## **Installation Guide**

# **Novell**. **Dynamic File Services**

**1.6** February 22, 2011

**www.novell.com**

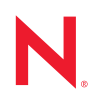

#### **Legal Notices**

Novell, Inc., makes no representations or warranties with respect to the contents or use of this documentation, and specifically disclaims any express or implied warranties of merchantability or fitness for any particular purpose. Further, Novell, Inc., reserves the right to revise this publication and to make changes to its content, at any time, without obligation to notify any person or entity of such revisions or changes.

Further, Novell, Inc., makes no representations or warranties with respect to any software, and specifically disclaims any express or implied warranties of merchantability or fitness for any particular purpose. Further, Novell, Inc., reserves the right to make changes to any and all parts of Novell software, at any time, without any obligation to notify any person or entity of such changes.

Any products or technical information provided under this Agreement may be subject to U.S. export controls and the trade laws of other countries. You agree to comply with all export control regulations and to obtain any required licenses or classification to export, re-export or import deliverables. You agree not to export or re-export to entities on the current U.S. export exclusion lists or to any embargoed or terrorist countries as specified in the U.S. export laws. You agree to not use deliverables for prohibited nuclear, missile, or chemical biological weaponry end uses. See the [Novell International Trade Services Web page](http://www.novell.com/info/exports/) (http://www.novell.com/info/exports/) for more information on exporting Novell software. Novell assumes no responsibility for your failure to obtain any necessary export approvals.

Copyright © 2009–2011 Novell, Inc. All rights reserved. No part of this publication may be reproduced, photocopied, stored on a retrieval system, or transmitted without the express written consent of the publisher.

Novell, Inc. 404 Wyman Street, Suite 500 Waltham, MA 02451 U.S.A. www.novell.com

*Online Documentation:* To access the latest online documentation for this and other Novell products, see the [Novell Documentation Web page](http://www.novell.com/documentation) (http://www.novell.com/documentation).

#### **Novell Trademarks**

For Novell trademarks, see [the Novell Trademark and Service Mark list](http://www.novell.com/company/legal/trademarks/tmlist.html) (http://www.novell.com/company/legal/ trademarks/tmlist.html).

#### **Third-Party Materials**

All third-party trademarks are the property of their respective owners.

- This product includes log4net open source software that is developed as part of the Apache Logging Services project. For information, see [log4net](http://logging.apache.org/log4net/) (http://logging.apache.org/log4net/) on Apache.org.
- This product includes Plossum open source software that is developed by the Plossum open source project. For information, see [Plossum](http://sourceforge.net/projects/plossum) (http://sourceforge.net/projects/plossum) on SourceForge.net.
- This product includes ZedGraph open source software that is developed by the ZedGraph open source project. For information, see [ZedGraph.org](http://zedgraph.org) (http://zedgraph.org).

## **Contents**

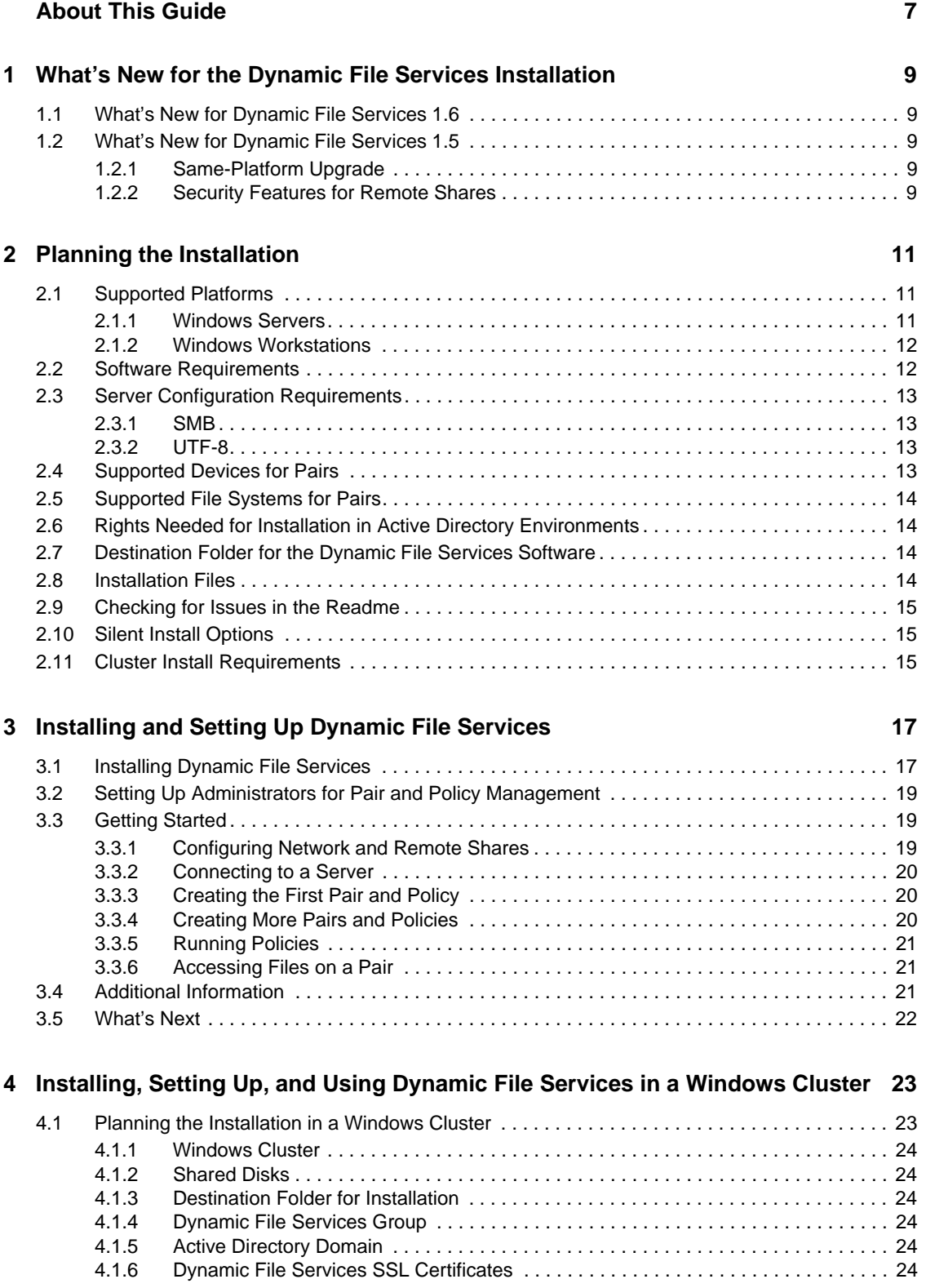

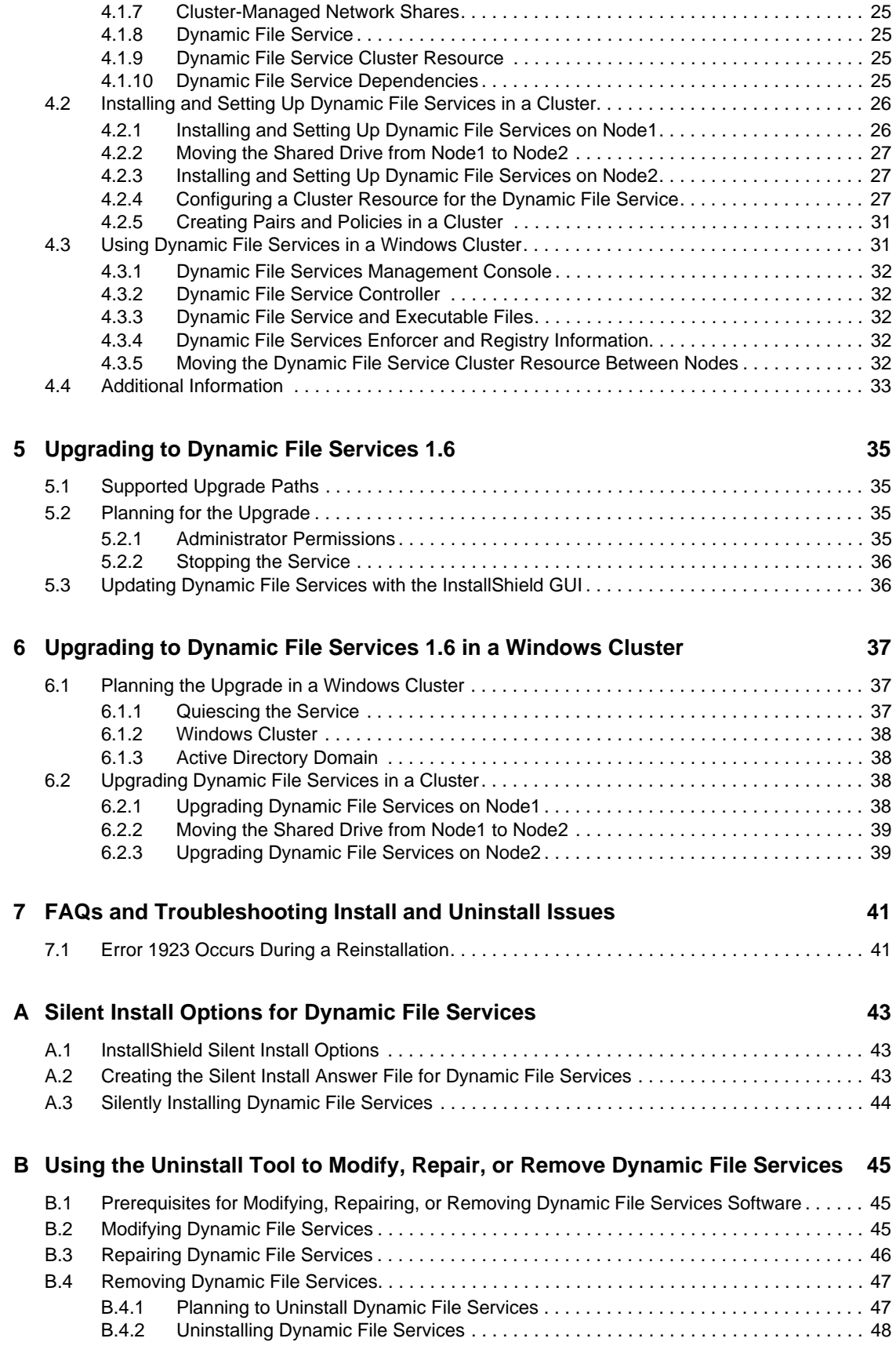

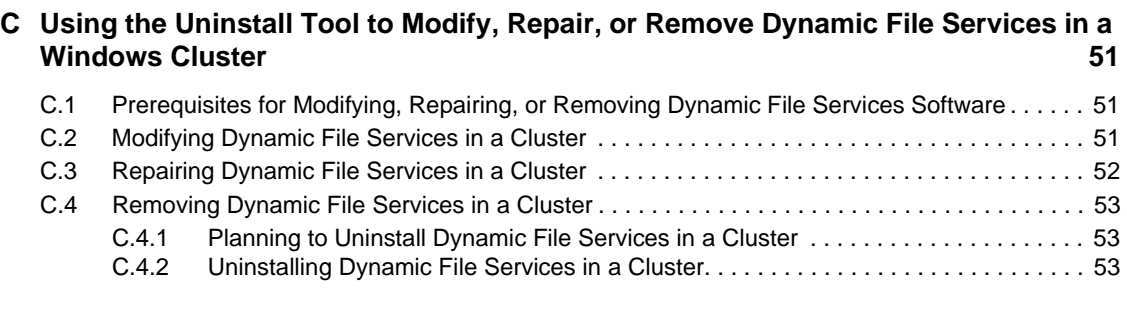

### **[D Dynamic File Services Components 55](#page-54-0)**

# <span id="page-6-0"></span>**About This Guide**

This guide describes the installation requirements and how to install or update Novell Dynamic File Services (DynamicFS) 1.6 software in a Microsoft Windows Workgroup or Active Directory Domain environment.

- [Chapter 1, "What's New for the Dynamic File Services Installation," on page 9](#page-8-0)
- [Chapter 2, "Planning the Installation," on page 11](#page-10-0)
- [Chapter 3, "Installing and Setting Up Dynamic File Services," on page 17](#page-16-0)
- [Chapter 4, "Installing, Setting Up, and Using Dynamic File Services in a Windows Cluster," on](#page-22-0)  [page 23](#page-22-0)
- [Chapter 5, "Upgrading to Dynamic File Services 1.6," on page 35](#page-34-0)
- [Chapter 6, "Upgrading to Dynamic File Services 1.6 in a Windows Cluster," on page 37](#page-36-0)
- [Chapter 7, "FAQs and Troubleshooting Install and Uninstall Issues," on page 41](#page-40-0)
- [Appendix A, "Silent Install Options for Dynamic File Services," on page 43](#page-42-0)
- [Appendix B, "Using the Uninstall Tool to Modify, Repair, or Remove Dynamic File Services,"](#page-44-0)  [on page 45](#page-44-0)
- [Appendix C, "Using the Uninstall Tool to Modify, Repair, or Remove Dynamic File Services in](#page-50-0)  [a Windows Cluster," on page 51](#page-50-0)
- [Appendix D, "Dynamic File Services Components," on page 55](#page-54-0)

#### **Audience**

This guide is designed to help storage solutions administrators install, update, modify, repair, or uninstall Novell Dynamic File Services.

#### **Feedback**

We want to hear your comments and suggestions about this manual and the other documentation included with this product. Please use the User Comments feature at the bottom of each page of the online documentation, or go to www.novell.com/documentation/feedback.html and enter your comments there.

#### **Documentation Updates**

For the most recent version of the *Novell Dynamic File Services Installation Guide*, visit the [Dynamic File Services documentation Web site](http://www.novell.com/documentation/dynamic_file_services/) (http://www.novell.com/documentation/ dynamic file services/).

#### **Additional Documentation**

Additional documentation is available on the [Dynamic File Services documentation Web site](http://www.novell.com/documentation/dynamic_file_services/) (http:/ /www.novell.com/documentation/dynamic\_file\_services/):

*Readme*

- *Administration Guide*
- *Client Commands and Utilities Reference*

# <span id="page-8-0"></span><sup>1</sup>**What's New for the Dynamic File Services Installation**

This section describes the new features and changes for the installation in each release of Novell Dynamic File Services.

- [Section 1.1, "What's New for Dynamic File Services 1.6," on page 9](#page-8-1)
- [Section 1.2, "What's New for Dynamic File Services 1.5," on page 9](#page-8-2)

## <span id="page-8-1"></span>**1.1 What's New for Dynamic File Services 1.6**

Novell Dynamic File Services 1.6 provides the following new features for the installation since the initial release of Novell Dynamic File Services 1.5:

- A same-platform service upgrade is supported from Novell Dynamic File Services 1.0 or 1.5 to version 1.6.
- In a Workgroup environment, it creates a local group called Dynamic File Services that is used to set up DynamicFS administrators for the server.

## <span id="page-8-2"></span>**1.2 What's New for Dynamic File Services 1.5**

Novell Dynamic File Services 1.5 provides the following new features for the installation since the initial release of Novell Dynamic File Services 1.0:

- [Section 1.2.1, "Same-Platform Upgrade," on page 9](#page-8-3)
- [Section 1.2.2, "Security Features for Remote Shares," on page 9](#page-8-4)

### <span id="page-8-3"></span>**1.2.1 Same-Platform Upgrade**

Dynamic File Services 1.5 supports a same-platform service upgrade from earlier releases of Dynamic File Services. After the install, Dynamic File Services continues to use your current configuration settings, pairs, and policies. The software recognizes the older versions of the databases and logs and automatically updates them to use the new fields and formats for the latest release.

For upgrade instructions, see the following:

- [Chapter 5, "Upgrading to Dynamic File Services 1.6," on page 35](#page-34-0)
- [Chapter 6, "Upgrading to Dynamic File Services 1.6 in a Windows Cluster," on page 37](#page-36-0)

### <span id="page-8-4"></span>**1.2.2 Security Features for Remote Shares**

New security features were added to support the use of remote shares as secondary paths in a pair. If the server is a domain controller or member server in an Active Directory environment, the Service component installation sets up the following security features:

Creates a domain user called NDFS-*servername*.

1

- Creates a domain group called Dynamic File Services Storage Rights (DFSStorageRights).
- Adds the NDFS-*servername* user to the DFSStorageRights group.
- Gives the NDFS=*servername* user the *Log on as a service* right.
- Sets up the Dynamic File Service to log on as the NDFS-*servername* user.
- Makes the DStorageRights group a Member of the Domain Admins group.
- Creates a domain group called Dynamic File Services that is used to set up domain users as DynamicFS administrators for servers in the domain.

This setup requires that the installation to be done by a domain user that has local Administrator privileges and Active Directory Domain Administrator rights.

For information about how the group and proxy user are used, see "Active Directory Domain Configuration for Dynamic File Services" in the *Dynamic File Services 1.6 Administration Guide*.

# <span id="page-10-0"></span><sup>2</sup>**Planning the Installation**

Before you install Novell Dynamic File Services 1.6, make sure you understand the supported configurations and installation requirements described in this section.

**IMPORTANT:** For general planning information, see "Planning for Pairs and Policies" in the *[Dynamic File Services 1.6 Administration Guide](http://www.novell.com/documentation/dynamic_file_services/dynamic_admin_win/data/bookinfo.html)* (http://www.novell.com/documentation/ dynamic\_file\_services/dynamic\_admin\_win/data/bookinfo.html).

For information about installing in Windows clusters, also see [Section 4.1, "Planning the Installation](#page-22-2)  [in a Windows Cluster," on page 23](#page-22-2).

- [Section 2.1, "Supported Platforms," on page 11](#page-10-1)
- [Section 2.2, "Software Requirements," on page 12](#page-11-1)
- [Section 2.3, "Server Configuration Requirements," on page 13](#page-12-0)
- [Section 2.4, "Supported Devices for Pairs," on page 13](#page-12-3)
- [Section 2.5, "Supported File Systems for Pairs," on page 14](#page-13-0)
- [Section 2.6, "Rights Needed for Installation in Active Directory Environments," on page 14](#page-13-1)
- [Section 2.7, "Destination Folder for the Dynamic File Services Software," on page 14](#page-13-2)
- [Section 2.8, "Installation Files," on page 14](#page-13-3)
- [Section 2.9, "Checking for Issues in the Readme," on page 15](#page-14-0)
- [Section 2.10, "Silent Install Options," on page 15](#page-14-1)
- <span id="page-10-3"></span>[Section 2.11, "Cluster Install Requirements," on page 15](#page-14-2)

## <span id="page-10-1"></span>**2.1 Supported Platforms**

Dynamic File Services provides a Management component and a Service component to be installed. The Service component is the main Service engine and utilities. The Management component installs the management tools.

- [Section 2.1.1, "Windows Servers," on page 11](#page-10-2)
- [Section 2.1.2, "Windows Workstations," on page 12](#page-11-0)

### <span id="page-10-2"></span>**2.1.1 Windows Servers**

You can install the Service and Management components of Dynamic File Services on your Windows servers in a Workgroup environment or an Active Directory environment.

Dynamic File Services supports both 32-bit and 64-bit architectures for the following Microsoft Windows Server operating systems with the latest service packs and patches applied:

- Windows Server 2008 R2
- Windows Server 2008 Service Pack 2 or later
- Windows Server 2003 R2
- Windows Server 2003 Service Pack 2 or later

In an Active Directory environment, you can use a local share or a remote share as the secondary path in a pair. The following setup is required for using a remote share:

- The primary path must be hosted on a supported Windows server that is running Dynamic File Services. The server can be a domain controller or a member server.
- The secondary path is a remote share that has been published in Active Directory and resides in the same domain/forest as the primary path. Supported remote locations include the following:
	- A server running a supported Windows Server operating system. It is not required that the secondary server be running Dynamic File Services.
	- Network filers (such as EMC and NetApp)

For requirements and guidelines for using a remote share in a pair, see ["Remote Shares as Secondary](http://www.novell.com/documentation/dynamic_file_services/dynamic_admin_win/data/remshares.html)  [Paths"](http://www.novell.com/documentation/dynamic_file_services/dynamic_admin_win/data/remshares.html) (http://www.novell.com/documentation/dynamic\_file\_services/dynamic\_admin\_win/data/ remshares.html) in the *[Dynamic File Services 1.6 Administration Guide](http://www.novell.com/documentation/dynamic_file_services/dynamic_admin_win/data/bookinfo.html)* (http://www.novell.com/ documentation/dynamic\_file\_services/dynamic\_admin\_win/data/bookinfo.html).

### <span id="page-11-0"></span>**2.1.2 Windows Workstations**

You can install the Management component of Dynamic File Services on a Windows workstation. This allows you to remotely manage pairs and policies on DynamicFS servers in the same domain.

DynamicFS supports both 32-bit and 64-bit architectures for the following Windows client operating systems with the latest service packs and patches applied:

- $\bullet$  Windows 7
- Windows Vista Service Pack 1 or later
- Windows XP Service Pack 3 or later

Installation of the Service component is not supported on Windows workstations in a production environment. For testing purposes, you can also install the Service component on the supported workstations. Some Service capabilities, such as those related to creating and managing pairs with remote shares, are unlikely to work when the Service is hosted on a workstation.

For information about configuration requirements for the Service on Windows XP, see ["Disabling](http://www.novell.com/documentation/dynamic_file_services/dynamic_readme/data/dynamic_readme.html#bltz17z)  [Simple File Sharing on Windows XP"](http://www.novell.com/documentation/dynamic_file_services/dynamic_readme/data/dynamic_readme.html#bltz17z) (http://www.novell.com/documentation/ dynamic\_file\_services/dynamic\_readme/data/dynamic\_readme.html#bltz17z) in the *[Dynamic File](http://www.novell.com/documentation/dynamic_file_services/dynamic_readme/data/dynamic_readme.html)  [Service: Readme](http://www.novell.com/documentation/dynamic_file_services/dynamic_readme/data/dynamic_readme.html)* (http://www.novell.com/documentation/dynamic\_file\_services/dynamic\_readme/ data/dynamic\_readme.html).

## <span id="page-11-1"></span>**2.2 Software Requirements**

The following software should be installed and working properly before installing Dynamic File Services:

• Microsoft .NET 3.5 Service Pack 1

If .NET is not already installed on the computer, the Dynamic File Services InstallShield Wizard automatically attempts to install the following Microsoft .NET 3.5 SP1 download: [http://download.microsoft.com/download/0/6/1/061f001c-8752-4600-a198-](http://download.microsoft.com/download/0/6/1/061f001c-8752-4600-a198-53214c69b51f/dotnetfx35setup.exe) [53214c69b51f/dotnetfx35setup.exe](http://download.microsoft.com/download/0/6/1/061f001c-8752-4600-a198-53214c69b51f/dotnetfx35setup.exe) (http://download.microsoft.com/download/0/6/1/ 061f001c-8752-4600-a198-53214c69b51f/dotnetfx35setup.exe)

An Internet connection is required. The download time varies based on your connection speed. A reboot might be required on some platforms.

If the InstallShield Wizard is unable to install .NET, the wizard halts the installation and returns an error to install .NET 3.5 SP1. Manually install .NET, then start the InstallShield Wizard to install Dynamic File Services.

- Microsoft Network Sharing
- Microsoft Event Logger
- Microsoft Active Directory (for remote share support)

## <span id="page-12-0"></span>**2.3 Server Configuration Requirements**

The following server configuration should be set up and working properly before installing Dynamic File Services:

- [Section 2.3.1, "SMB," on page 13](#page-12-1)
- $\bullet$  [Section 2.3.2, "UTF-8," on page 13](#page-12-2)

### <span id="page-12-1"></span>**2.3.1 SMB**

Dynamic File services supports SMB2 and SMB1. You should use the same SMB version on the server, clients, and remote file systems.

## <span id="page-12-2"></span>**2.3.2 UTF-8**

The servers and filers used with Dynamic File Services must be Unicode capable and set up for UTF-8 (8-bit Unicode Transformation Format) encoding and character sets.

## <span id="page-12-3"></span>**2.4 Supported Devices for Pairs**

Devices that the system considers to be native storage devices can be used for the primary path and secondary path in a pair. This includes Fibre Channel, iSCSI, and direct-attached storage devices (internal or external). For iSCSI devices that are hosted in a cloud, we recommend that the device be used only for secondary paths.

In an Active Directory environment, a local share or a remote share can be used as a secondary path. The remote share can reside on any of the following locations in the same Active Directory domain/ forest as the server hosting the primary path. It is not required that the secondary server be running Dynamic File Services.

- Windows Server 2008 R2 servers
- Windows Server 2008 SP2 servers
- Windows Server 2003 R2 servers
- Windows Server 2003 SP2 servers
- Network filers (such as EMC and NetApp)

For configuration requirements, see ["Remote Shares as Secondary Paths](http://www.novell.com/documentation/dynamic_file_services/dynamic_admin_win/data/remshares.html)" (http://www.novell.com/ documentation/dynamic\_file\_services/dynamic\_admin\_win/data/remshares.html) in the *[Dynamic](http://www.novell.com/documentation/dynamic_file_services/dynamic_admin_win/data/bookinfo.html)  [File Services 1.6 Administration Guide](http://www.novell.com/documentation/dynamic_file_services/dynamic_admin_win/data/bookinfo.html)* (http://www.novell.com/documentation/ dynamic\_file\_services/dynamic\_admin\_win/data/bookinfo.html).

The native storage devices used in a pair must have a static drive letter assigned so that the drive letter remains the same through server restarts. If you plan to change the drive letters (or modify paths), you must unlink the paths by removing the pair definition, and create a new pair that uses the new locations.

Dynamic File Services does not support using CDs, DVDs, floppy drives, or flash drives in a pair. It also does not support using mapped drives.

## <span id="page-13-0"></span>**2.5 Supported File Systems for Pairs**

Dynamic File Services supports the NTFS file system for the primary and secondary locations.

## <span id="page-13-1"></span>**2.6 Rights Needed for Installation in Active Directory Environments**

In Active Directory domains, the installation must be done by a domain user that has local Administrator privileges on the computer and Active Directory Domain Administrator rights. This allows the Installation Wizard to set up a Dynamic File Services group for managing pairs and policies on DynamicFS servers in the domain, the Dynamic File Services Storage Rights group and an NDFS-*servername* proxy user in the domain that are used to access and manage data on remote secondary paths.

For information about the group and user, see "[Active Directory Domain Configuration for](http://www.novell.com/documentation/dynamic_file_services/dynamic_admin_win/data/plgroups.html)  [Dynamic File Services"](http://www.novell.com/documentation/dynamic_file_services/dynamic_admin_win/data/plgroups.html) (http://www.novell.com/documentation/dynamic\_file\_services/ dynamic\_admin\_win/data/plgroups.html) in the *[Dynamic File Services 1.6 Administration Guide](http://www.novell.com/documentation/dynamic_file_services/dynamic_admin_win/data/bookinfo.html)* (http://www.novell.com/documentation/dynamic\_file\_services/dynamic\_admin\_win/data/ bookinfo.html).

## <span id="page-13-2"></span>**2.7 Destination Folder for the Dynamic File Services Software**

The default destination folder for the software is  $C:\Perogram$  Files\Dynamic File Services. You can configure a different location during the install by using the *Custom* install option.

## <span id="page-13-3"></span>**2.8 Installation Files**

Novell Dynamic File Services is available in the Novell File Management Suite. On the [Novell](http://www.novell.com/documentation/downloads)  [Downloads page](http://www.novell.com/documentation/downloads) (http://www.novell.com/documentation/downloads), search for the Novell File Management Suite, then download the Dynamic File Services software. Choose the install file based on the processor architecture of your computer:

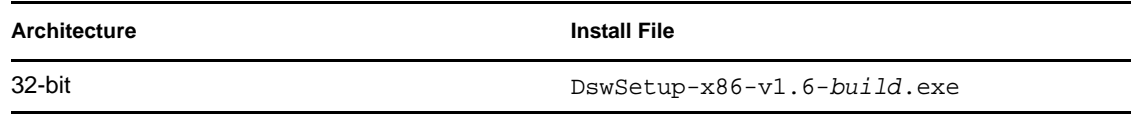

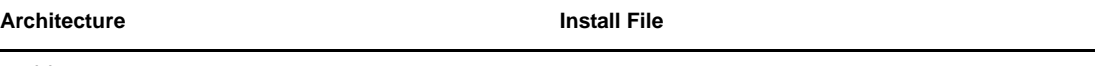

64-bit DswSetup-x64-v1.6-*build*.exe

## <span id="page-14-0"></span>**2.9 Checking for Issues in the Readme**

The *[Dynamic File Services 1.6 Readme](http://www.novell.com/documentation/dynamic_file_services/dynamic_readme/data/dynamic_readme.html)* (http://www.novell.com/documentation/ dynamic\_file\_services/dynamic\_readme/data/dynamic\_readme.html) documents issues that Novell plans to address in a future release. Check the *Readme* to see if any installation or upgrade issues apply to your setup.

## <span id="page-14-1"></span>**2.10 Silent Install Options**

Dynamic File Services supports the InstallShield silent install options. For information, see [Appendix A, "Silent Install Options for Dynamic File Services," on page 43.](#page-42-0)

## <span id="page-14-2"></span>**2.11 Cluster Install Requirements**

Dynamic File Services can be used in a Windows cluster environment, but it is not cluster aware. For information about the cluster install requirements, see [Chapter 4, "Installing, Setting Up, and](#page-22-0)  [Using Dynamic File Services in a Windows Cluster," on page 23](#page-22-0).

# <span id="page-16-0"></span>**Installing and Setting Up Dynamic File Services**

The Novell Dynamic File Services (DynamicFS) installation software provides separate files for 32 bit and 64-bit Windows platforms. DynamicFS separates the features in two installation components: Service and Management.

- [Section 3.1, "Installing Dynamic File Services," on page 17](#page-16-1)
- [Section 3.2, "Setting Up Administrators for Pair and Policy Management," on page 19](#page-18-0)
- [Section 3.3, "Getting Started," on page 19](#page-18-1)
- [Section 3.4, "Additional Information," on page 21](#page-20-2)
- <span id="page-16-2"></span>• [Section 3.5, "What's Next," on page 22](#page-21-0)

## <span id="page-16-1"></span>**3.1 Installing Dynamic File Services**

Install Dynamic File Services on the server where you want to create pairs and policies, and on any computer from which you want to remotely manage the Dynamic File Services servers.

**1** Log in as the Administrator user or as a user with Administrators privileges.

In an Active Directory environment, log in as a Domain Admin user with Administrator rights in the domain and on the server.

- **2** Download the 32-bit (x86) or 64-bit (x64) architecture version of the DswSetup- $*$ . exe file to a folder on the server or the client computer where you want to install it.
- **3** Double-click the file to start the InstallShield Wizard.

If you are prompted by the Windows User Account Control feature for permission, supply the necessary credentials and confirm.

**4** Follow the on-screen instructions to install the software:

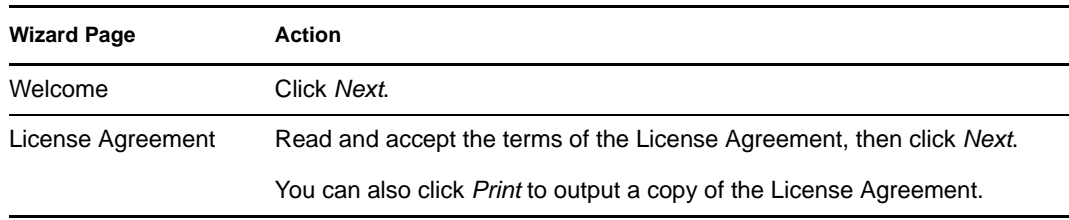

<span id="page-17-2"></span><span id="page-17-1"></span><span id="page-17-0"></span>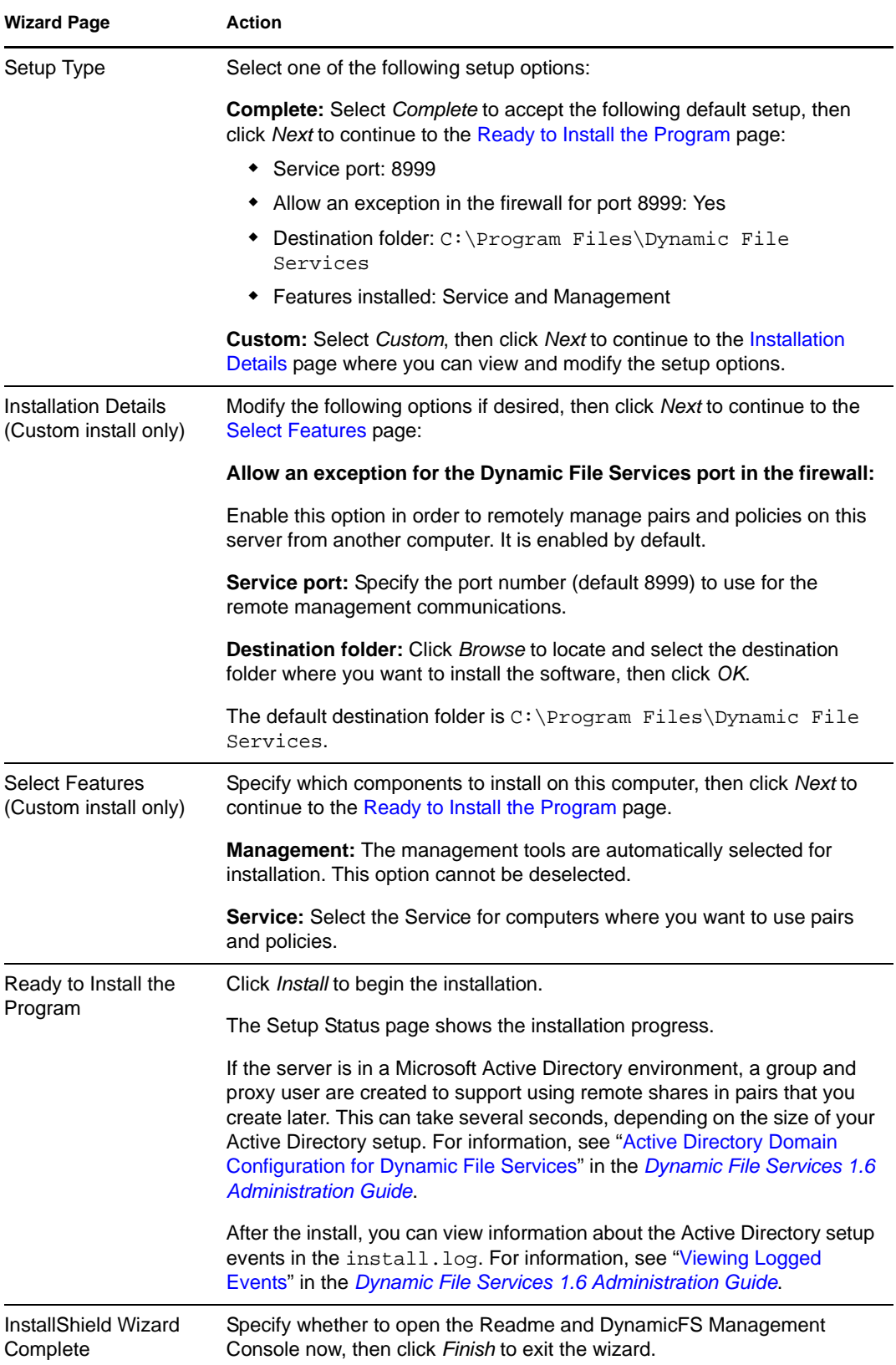

- **5** (Optional) Verify the installation setup by inspecting the various Dynamic File Services components that are described in "Key Components of Dynamic File Services" in the *Dynamic File Services 1.6 Administration Guide*.
- **6** Continue with setting up administrators for Dynamic File Services as described in [Section 3.2,](#page-18-0)  ["Setting Up Administrators for Pair and Policy Management," on page 19.](#page-18-0)

## <span id="page-18-0"></span>**3.2 Setting Up Administrators for Pair and Policy Management**

Pairs and policies can be managed by any user with sufficient rights to do so. Some administrators have rights automatically. For example, in a workgroup environment the Administrator user and local users with Administrator privileges can manage pairs and policies on the server. In an Active Directory environment, a Domain Admin user or a domain user with Domain Admin privileges can manage pairs and policies on Dynamic File Services services in the domain.

You can allow other users to manage pairs and policies by adding them as members of the Dynamic File Services group. For information about the group and setting up administrators, see "Configuring Administrators for Pair and Policy Management" in the *Dynamic File Services 1.6 Administration Guide*.

## <span id="page-18-1"></span>**3.3 Getting Started**

After the install and administrator setup, you can begin using Dynamic File Services to create pairs and policies. This section provides an overview of the key tasks. For planning and use information, see the *Dynamic File Services 1.6 Administration Guide*.

- [Section 3.3.1, "Configuring Network and Remote Shares," on page 19](#page-18-2)
- [Section 3.3.2, "Connecting to a Server," on page 20](#page-19-0)
- [Section 3.3.3, "Creating the First Pair and Policy," on page 20](#page-19-1)
- [Section 3.3.4, "Creating More Pairs and Policies," on page 20](#page-19-2)
- [Section 3.3.5, "Running Policies," on page 21](#page-20-0)
- [Section 3.3.6, "Accessing Files on a Pair," on page 21](#page-20-1)

### <span id="page-18-2"></span>**3.3.1 Configuring Network and Remote Shares**

Use the Windows Network Sharing feature to set up a network share for each path that you plan to use as a primary location in a Dynamic File Services pair. After you set up a pair, users can map to the network share on its primary location to get a merged view of the data on the primary and secondary locations.

Remote shares that you want to use as secondary paths must be created and published in Active Directory before you attempt to create the pair that uses the remote location. Add the DFSStorageRights group to the share, and grant all permissions for the group. For requirements, see "Remote Shares as Secondary Paths in an Active Directory Domain" in the *Dynamic File Services 1.6 Administration Guide*.

Continue with [Section 3.3.2, "Connecting to a Server," on page 20](#page-19-0).

### <span id="page-19-0"></span>**3.3.2 Connecting to a Server**

Use the Dynamic File Services Management Console to connect to the server you want to manage.

**1** Open the Management Console, then open the Server Wizard.

When no pairs or policies are defined on the computer where you are running the Management Console, a Server Wizard opens automatically to help you set up a connection to the server you want to manage.

- **2** Provide the following information:
	- IP address or DNS name of the DynamicFS server you want to manage.

If you are managing the server locally (that is, you are logged in to the server), you can use localhost or the loopback IP address (127.0.0.1) to manage the server without enabling an exception in the firewall for the Service port.

- The Dynamic File Service port number (default 8999).
- The username and password credentials for a user that you added to the Dynamic File Services group or for the Administrator user on the target DynamicFS server.
- **3** Click *Connect*.

If you are connecting to a remote server, you are prompted to accept the Dynamic File Services SSL certificate. For information, see "Accepting a Dynamic File Services Certificate" in the *Dynamic File Services 1.6 Administration Guide*.

The server folder is created and appears in the left panel.

**4** Continue with [Section 3.3.3, "Creating the First Pair and Policy," on page 20.](#page-19-1)

### <span id="page-19-1"></span>**3.3.3 Creating the First Pair and Policy**

In the Dynamic File Services Management Console, use the Setup Wizard to create a pair and a policy. The pair and policy are automatically associated.

If no pairs or policies have been defined on that server, the Setup Wizard opens automatically to help you to create a pair, to create a policy for the pair, and to associate the policy to the pair.

For information, see the following sections in the *Dynamic File Services 1.6 Administration Guide*:

- 1. "Creating a Pair"
- 2. "Creating a Policy"
- 3. "Providing Users with Merged View Access to Files in a Pair "

Continue with [Section 3.3.4, "Creating More Pairs and Policies," on page 20](#page-19-2).

### <span id="page-19-2"></span>**3.3.4 Creating More Pairs and Policies**

Use any of the following methods to create additional Dynamic File Services pairs and policies:

- **Pair:** Right-click *Pairs* under the server in the left panel, then select *Pair Wizard*.
- **Policy:** Right-click *Policies* under the server in the left panel, then select *Policy Wizard*.
- **Pair and Policy:** Right-click the server in the left panel, then select *Setup Wizard*.

For information, see the following sections *in the Dynamic File Services 1.6 Administration Guide:*

- "Creating a Pair"
- "Creating a Policy"

Continue with [Section 3.3.5, "Running Policies," on page 21](#page-20-0).

### <span id="page-20-0"></span>**3.3.5 Running Policies**

The policies for a Dynamic File Services pair run at their next scheduled time, but you can run a policy at any time by right-clicking a pair and selecting the *Execute Now* option.

Run a single policy at a time on a pair to enforce its rules for moving data. A file is moved if it meets all of the filter options specified in the rule.

Configure multiple policies to run at the same time on a pair to enforce alternative rules for moving data. When the group of policies moves files in both directions, the primary-to-secondary policies are grouped and enforced, then the secondary-to-primary policies are grouped and enforced. A file is moved if it meets the rules for any one of the policies.

Continue with [Section 3.3.6, "Accessing Files on a Pair," on page 21](#page-20-1).

### <span id="page-20-1"></span>**3.3.6 Accessing Files on a Pair**

Dynamic File Services allows users to access data for both paths via a network share that you create on the primary path. They see files on the primary and secondary locations as if the files are all stored on a single device.

The native access control of the underlying file systems controls user access to the data. All user access to the secondary path is made via the merged view of the data. Dynamic File Services does not need to relocate the data to give the user access to data on the secondary path.

In order to set access control on data in the pair, you should access the merged view of the data via the network share on the primary path, then set the access control for files and directories as you normally would.

## <span id="page-20-2"></span>**3.4 Additional Information**

See the following resources for additional information about installing, modifying, and uninstalling Dynamic File Services:

- [Appendix A, "Silent Install Options for Dynamic File Services," on page 43](#page-42-0)
- [Appendix 4, "Installing, Setting Up, and Using Dynamic File Services in a Windows Cluster,"](#page-22-0)  [on page 23](#page-22-0)
- [Appendix B, "Using the Uninstall Tool to Modify, Repair, or Remove Dynamic File Services,"](#page-44-0)  [on page 45](#page-44-0)
- [Appendix C, "Using the Uninstall Tool to Modify, Repair, or Remove Dynamic File Services in](#page-50-0)  [a Windows Cluster," on page 51](#page-50-0)

## <span id="page-21-0"></span>**3.5 What's Next**

See the following sections in the *Dynamic File Services 1.6 Administration Guide*:

- "Setting Up a Server in the Management Console"
- "Creating a Pair"
- "Creating a Policy"

# <span id="page-22-0"></span><sup>4</sup> **Installing, Setting Up, and Using Dynamic File Services in a Windows Cluster**

Novell Dynamic File Services (DynamicFS) 1.6 supports using pairs and policies in a Windows failover cluster. However, DynamicFS is not cluster aware.

This section provides general guidelines for installing, setting up, and using DynamicFS on servers in a Windows cluster.

**IMPORTANT:** The Windows cluster configuration, management, terminology, and tools can vary depending on the version of Windows Server you are running and on how you set up your cluster and cluster resources. Adjust the instructions in this section as needed for your cluster environment.

For all issues related to Windows cluster configuration and management, see the official Microsoft documentation for your Windows Server operating system in the [Microsoft TechNet Library](http://technet.microsoft.com/en-us/library/default.aspx) (http:// technet.microsoft.com/en-us/library/default.aspx).

- [Section 4.1, "Planning the Installation in a Windows Cluster," on page 23](#page-22-1)
- [Section 4.2, "Installing and Setting Up Dynamic File Services in a Cluster," on page 26](#page-25-0)
- [Section 4.3, "Using Dynamic File Services in a Windows Cluster," on page 31](#page-30-1)
- <span id="page-22-2"></span>[Section 4.4, "Additional Information," on page 33](#page-32-0)

## <span id="page-22-1"></span>**4.1 Planning the Installation in a Windows Cluster**

Make sure that your system meets the requirements for Dynamic File Services in Chapter 2, ["Planning the Installation," on page 11.](#page-10-0)

Consider the additional requirements in this section when installing and setting up DynamicFS in a Windows cluster.

- [Section 4.1.1, "Windows Cluster," on page 24](#page-23-0)
- [Section 4.1.2, "Shared Disks," on page 24](#page-23-1)
- [Section 4.1.3, "Destination Folder for Installation," on page 24](#page-23-2)
- [Section 4.1.4, "Dynamic File Services Group," on page 24](#page-23-3)
- [Section 4.1.5, "Active Directory Domain," on page 24](#page-23-4)
- [Section 4.1.6, "Dynamic File Services SSL Certificates," on page 24](#page-23-5)
- [Section 4.1.7, "Cluster-Managed Network Shares," on page 25](#page-24-0)
- [Section 4.1.8, "Dynamic File Service," on page 25](#page-24-1)
- [Section 4.1.9, "Dynamic File Service Cluster Resource," on page 25](#page-24-2)
- [Section 4.1.10, "Dynamic File Service Dependencies," on page 25](#page-24-3)

### <span id="page-23-0"></span>**4.1.1 Windows Cluster**

The operating system used in the Windows cluster must be one of the supported Windows Server operating systems listed in [Section 2.1, "Supported Platforms," on page 11.](#page-10-3)

**IMPORTANT:** For information about Windows cluster requirements, refer to the official Microsoft documentation in the [Microsoft TechNet Library](http://technet.microsoft.com/en-us/library/default.aspx) (http://technet.microsoft.com/en-us/library/ default.aspx).

### <span id="page-23-1"></span>**4.1.2 Shared Disks**

Your Windows cluster must provide shared disks to use for DynamicFS as follows:

- The DynamicFS software and related database and log files must be stored in a folder on a shared disk.
- The primary path and secondary path in a DynamicFS pair must reside on shared drives.
- Each of the shared disks that are used with DynamicFS must be configured so that the disk is assigned the same drive letter on each server in the cluster.
- All shared disks that are used with DynamicFS must be configured in the cluster to fail over in conjunction with the Dynamic File Service.

## <span id="page-23-2"></span>**4.1.3 Destination Folder for Installation**

DynamicFS must be installed on each node of the cluster in turn. The destination folder for each installation uses the same path on a shared disk.

## <span id="page-23-3"></span>**4.1.4 Dynamic File Services Group**

The Dynamic File Services group must be configured separately on each node in the cluster. It is a local group on each node in the cluster, and is not an Active Directory domain group. Make sure that the users in the Dynamic File Services group have privileges on each of the servers in the cluster.

## <span id="page-23-4"></span>**4.1.5 Active Directory Domain**

In an Active Directory domain, the active cluster node uses its own NDFS-*servername* proxy user to access files on remote shares that are used in pairs.

## <span id="page-23-5"></span>**4.1.6 Dynamic File Services SSL Certificates**

When you install DynamicFS on a cluster node, a self-signed certificate is created for the Dynamic File Service on that node. You do not associate the certificate with the Dynamic File Service cluster resource. That is, each node of the cluster has a different self-signed certificate.

When the Management Console connects to a Dynamic File Service cluster resource for remote management, DynamicFS uses the certificate that is configured on the active node in the cluster. You are prompted to accept the certificate for the active server if you have not previously logged in to the Dynamic File Service on that server.

### <span id="page-24-0"></span>**4.1.7 Cluster-Managed Network Shares**

Use the Windows cluster administration tool to configure cluster-managed network shares on the primary path of a DynamicFS pair. This allows users to connect to a single share and see the merged file-tree view regardless of the node where the shared primary path currently resides. Workstations must be in the same Active Directory domain to access the cluster-managed network shares.

### <span id="page-24-1"></span>**4.1.8 Dynamic File Service**

- The Dynamic File Service and other components run only on the active node in a cluster.
- Instead of using the Dynamic File Service Controller menu to start or stop the Service, use the Windows cluster administration tool to take the Dynamic File Service cluster resource offline and to bring it online.

### <span id="page-24-2"></span>**4.1.9 Dynamic File Service Cluster Resource**

The Dynamic File Service cluster resource should include all of the resources that are needed for DynamicFS to run in a cluster, such as:

- A unique IP address for the cluster resource
- The Dynamic File Service application (DswService.exe)
- The shared disk resource that contains the Dynamic File Services folder, which contains the DynamicFS pair and policies databases, logs, and program files
- A cluster managed share for the Dynamic File Services folder
- The domain-level share (such as SHARENET)
- The shared disk resources that contain the primary paths or secondary paths that will be used in pairs
- The cluster-managed network shares that you create for the primary paths in DynamicFS pairs

Do not add the Dynamic File Service Controller and other DynamicFS executable files to the cluster resource.

- The Dynamic File Service Controller starts automatically at the beginning of each session when you log in to the active node of the cluster.
- Other DynamicFS executable files are automatically called from the Dynamic File Service.
- DynamicFS commands can be started manually on the active node by users in the Dynamic File Services group or as the Administrator user on that node.

### <span id="page-24-3"></span>**4.1.10 Dynamic File Service Dependencies**

Specify dependencies for the Dynamic File Service so that it is not started until the related resources are started and available. DynamicFS requires that the cluster group IP address, cluster disk drives, and shares are mounted and available when the Dynamic File Service begins.

## <span id="page-25-0"></span>**4.2 Installing and Setting Up Dynamic File Services in a Cluster**

You must install Dynamic File Services on each node in turn in order to lay down the information that is stored locally on each server. Specify the same path for the destination folder on a shared drive when you install on each node.

**IMPORTANT:** The Windows cluster configuration, management, terminology, and tools can vary depending on the version of Windows Server you are running and on how you set up your cluster and cluster resources. Adjust the instructions in this section as needed for your cluster environment.

For all issues related to Windows cluster configuration and management, see the official Microsoft documentation for your Windows Server operating system in the [Microsoft TechNet Library](http://technet.microsoft.com/en-us/library/default.aspx) (http:// technet.microsoft.com/en-us/library/default.aspx).

The following installation description assumes a two-node failover cluster with servers named Node1 and Node2. Modify the procedure as necessary if you have more nodes.

- [Section 4.2.1, "Installing and Setting Up Dynamic File Services on Node1," on page 26](#page-25-1)
- [Section 4.2.2, "Moving the Shared Drive from Node1 to Node2," on page 27](#page-26-0)
- [Section 4.2.3, "Installing and Setting Up Dynamic File Services on Node2," on page 27](#page-26-1)
- [Section 4.2.4, "Configuring a Cluster Resource for the Dynamic File Service," on page 27](#page-26-2)
- <span id="page-25-2"></span>[Section 4.2.5, "Creating Pairs and Policies in a Cluster," on page 31](#page-30-0)

### <span id="page-25-1"></span>**4.2.1 Installing and Setting Up Dynamic File Services on Node1**

Use the following procedure to install and set up DynamicFS on the currently active node (Node1).

- **1** Log in to Node1 as the Administrator user or as a user with Administrator privileges. In an Active Directory environment, log in as a domain user that also has Active Directory Domain Administrator rights.
- **2** Use the Windows cluster administration tool to create a cluster disk resource for the drive where you want to install the DynamicFS software, such as  $s:\S$ .
- **3** Install DynamicFS by using the *Custom* option, and specify the *Destination folder* as a path on the shared drive. You can also specify the port and firewall settings.

For example, specify the *Destination folder* as  $S:\D$  pynamic File Services.

For detailed instructions, see [Section 3.1, "Installing Dynamic File Services," on page 17](#page-16-2).

**4** Set up the DynamicFS administrator users for Node1 by adding their usernames as members of the Dynamic File Services group.

For information, see "Setting Up Administrators in a Workgroup" in the *Dynamic File Services 1.6 Administration Guide*.

**IMPORTANT:** You later assign the same users to the Dynamic File Services group on each node.

**5** Stop the Dynamic File Service and Service Controller:

**5a** Log in as the Administrator user or as a user with Administrator privileges.

- **5b** Right-click the Service Controller icon in the notification area, then select *Stop service* to disable the Dynamic File Service.
- **5c** Right-click the Service Controller icon in the notification area and verify that the Dynamic File Service status is *Service Disabled*.
- **5d** Right-click the Service Controller icon in the notification area, then select *Exit*.
- <span id="page-26-3"></span>**6** Continue with [Section 4.2.2, "Moving the Shared Drive from Node1 to Node2," on page 27](#page-26-0).

### <span id="page-26-0"></span>**4.2.2 Moving the Shared Drive from Node1 to Node2**

- **1** On Node1, use the Windows cluster administration tool to move the shared drive from Node1 to Node2.
- **2** Make sure that the same drive letter is used to mount the shared disk on Node2 that was used for Node1, such as  $s:\S$ .
- <span id="page-26-4"></span>**3** Continue with ["Installing and Setting Up Dynamic File Services on Node2" on page 27.](#page-26-1)

### <span id="page-26-1"></span>**4.2.3 Installing and Setting Up Dynamic File Services on Node2**

Use the following procedure to install DynamicFS on the currently active node (Node2).

**1** Log in to Node2 as the Administrator user or as a user with Administrator privileges.

In an Active Directory environment, log in as a domain user with Administrator rights.

**2** Install DynamicFS by using the *Custom* option, and specify the *Destination folder* as a path on the shared drive. Specify the same settings for the port and firewall that you used on Node1.

For example, specify the *Destination folder* as  $S:\D$  pynamic File Services.

For detailed instructions, see [Section 3.1, "Installing Dynamic File Services," on page 17](#page-16-2).

**3** Set up the DynamicFS administrator users for Node1 by adding their usernames as members of the Dynamic File Services group.

For information, see "Setting Up Administrators in a Workgroup" in the *Dynamic File Services 1.6 Administration Guide*.

**IMPORTANT:** Assign the same users to the Dynamic File Services group that you used on Node1.

- **4** (Optional) On Node2, use the Windows cluster administration tool to move the shared drive from Node2 to Node1.
- **5** Continue with [Section 4.2.4, "Configuring a Cluster Resource for the Dynamic File Service,"](#page-26-2)  [on page 27](#page-26-2).

### <span id="page-26-2"></span>**4.2.4 Configuring a Cluster Resource for the Dynamic File Service**

Configure cluster resources for the Dynamic File Service and the shared disks that you want to use for pairs and policies. Use the guidelines in [Section 4.1, "Planning the Installation in a Windows](#page-22-1)  [Cluster," on page 23.](#page-22-1) When the cluster setup is complete, continue with [Section 4.2.5, "Creating](#page-30-0)  [Pairs and Policies in a Cluster," on page 31](#page-30-0).

**IMPORTANT:** It is beyond the scope of this guide to provide detailed instructions about Windows cluster resources configuration, management, and best practices. To illustrate the process, this section provides one possible scenario. It also lists some helpful links to clustering topics in the [Microsoft TechNet Library](http://technet.microsoft.com/en-us/library/default.aspx) (http://technet.microsoft.com/en-us/library/default.aspx).

- ["Example: Setting Up a Cluster Resource for Dynamic File Services in a Windows 2003](#page-27-0)  [Cluster" on page 28](#page-27-0)
- ["Windows Cluster References" on page 30](#page-29-0)

#### <span id="page-27-0"></span>**Example: Setting Up a Cluster Resource for Dynamic File Services in a Windows 2003 Cluster**

This section provides one example of how to set up a DynamicFS cluster resource in a two-node Windows Server 2003 failover cluster.

- ["Example Cluster Configuration" on page 28](#page-27-1)
- ["Configuring the Dynamic File Service for Clustering" on page 29](#page-28-0)

#### <span id="page-27-1"></span>Example Cluster Configuration

The example cluster configuration uses the following setup for a Windows Server 2003 cluster.

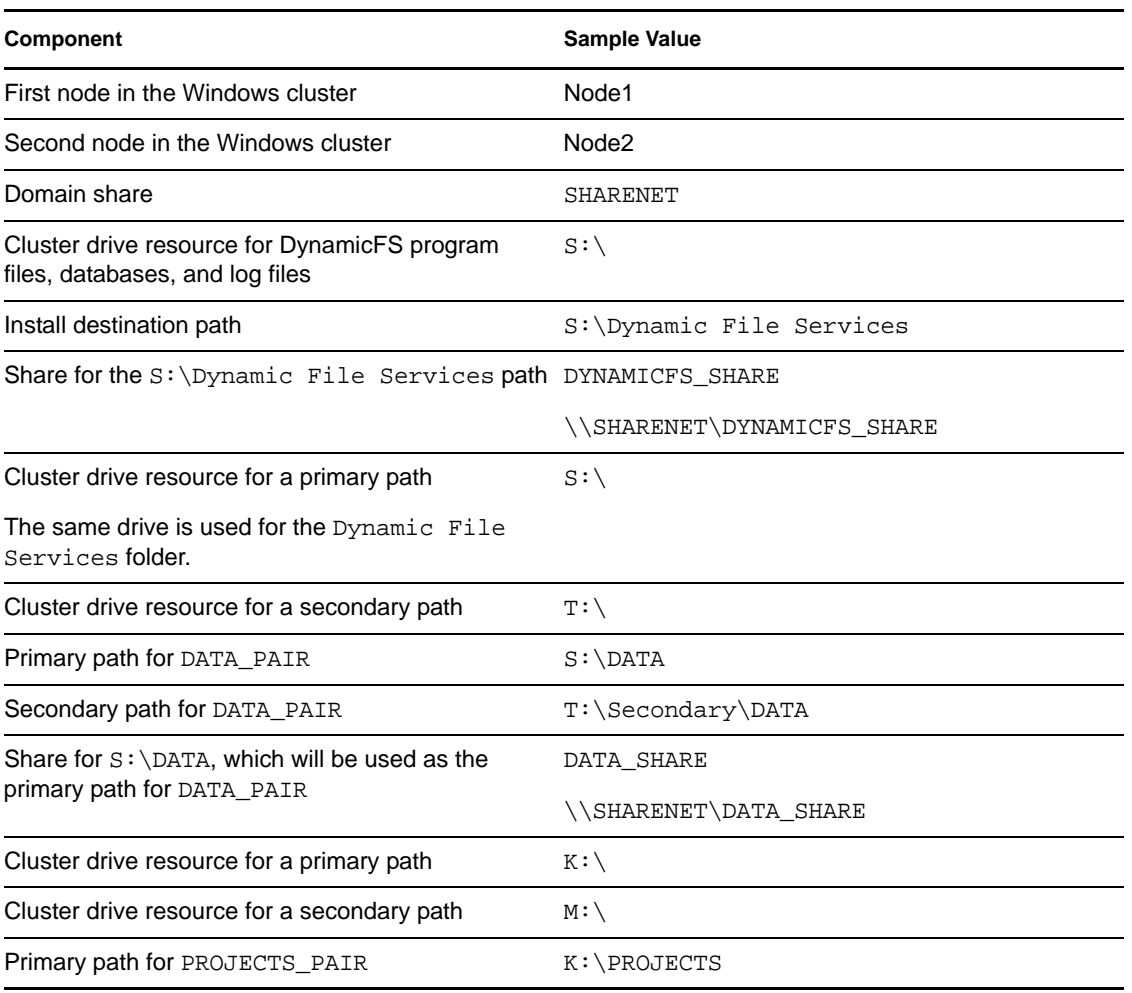

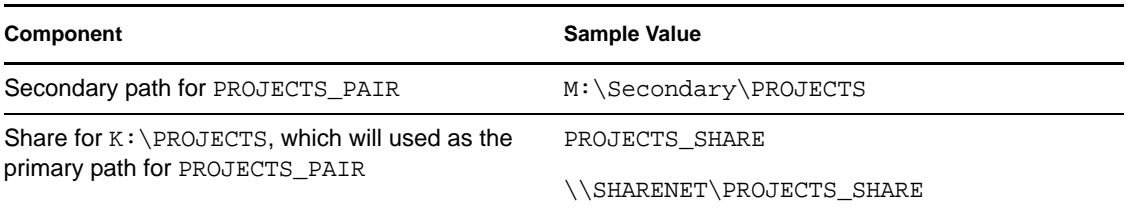

<span id="page-28-0"></span>Configuring the Dynamic File Service for Clustering

**1** Use the Windows Cluster Administrator tool to create cluster-managed network shares for the domain, the Dynamic File Services folder, and the folders that you plan to use as primary paths in DynamicFS pairs.

For example, in our scenario, we set up the following shares:

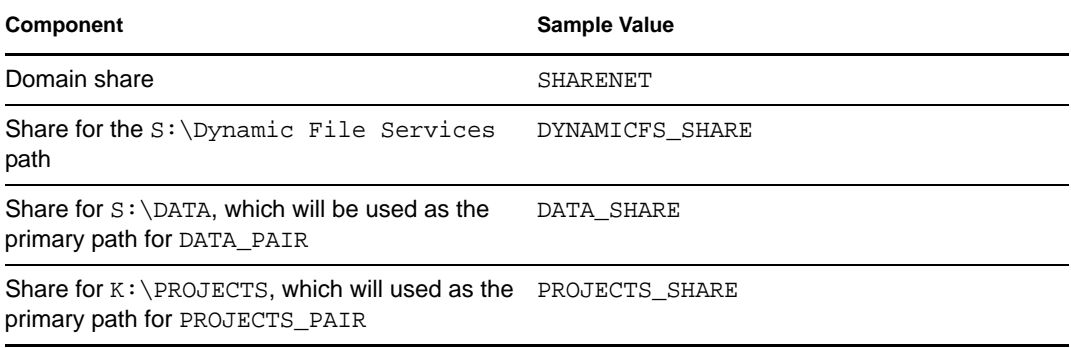

- **2** Use the Windows Cluster Administrator tool to create a DynamicFS Group cluster resource where you will later add all of the resources needed to run and use DynamicFS.
- **3** Use the Windows Cluster Administrator tool to add the following resources in the DynamicFS Group cluster resource. Right click the DynamicFS Group that you have created, select *Add a Resource > Client Access Point*, enter the IP address that you want the DynamicFS Group to use, then follow the prompts to complete the remaining fields.

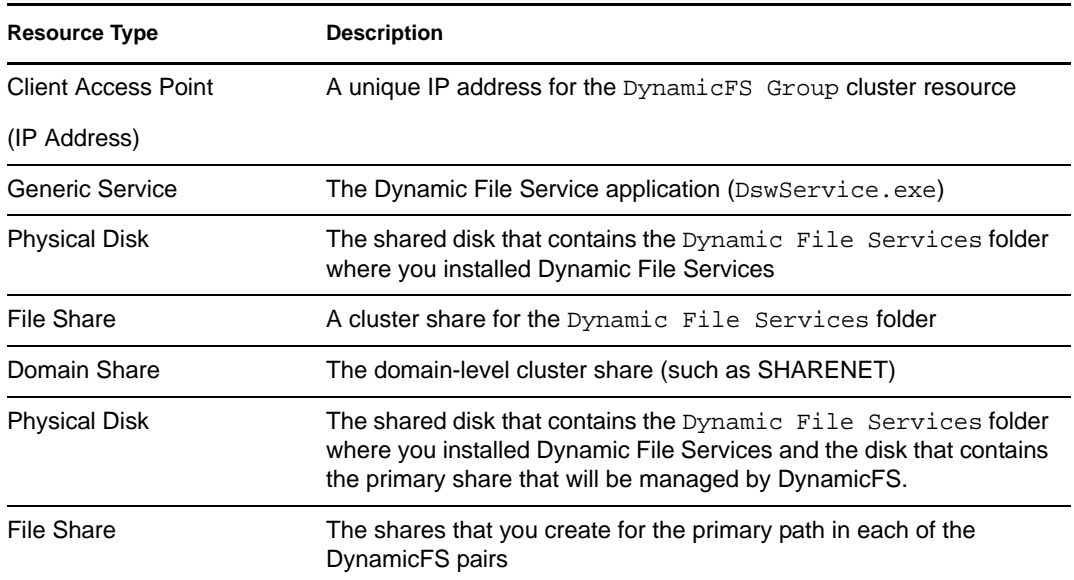

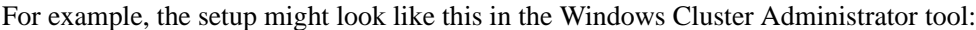

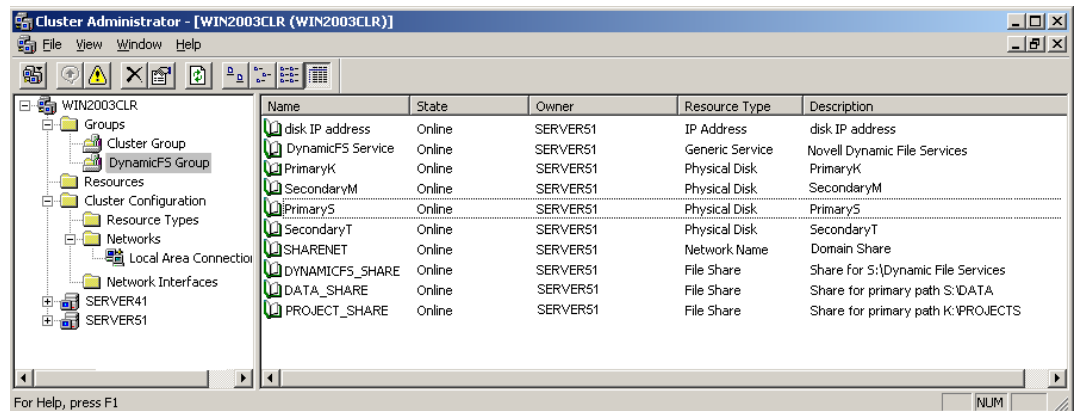

- **4** Use the Windows Cluster Administrator tool to specify dependencies for the Dynamic File Service cluster resource:
	- **4a** In the DynamicFS Group cluster resource, take the Dynamic File Service resource offline.
	- **4b** Open the Properties page for the Dynamic File Service cluster resource, then select the *Dependencies* tab.
	- **4c** Specify the other resources in the DynamicFS Group as dependencies for the Dynamic File Service resource.

The Dynamic File Service resource is not started until all of the other resources in the DynamicFS Group are started and are online.

- **4d** Click *OK* or *Apply* to save your changes.
- **4e** In the DynamicFS Group cluster resource, bring the Dynamic File Service resource online.
- **5** Use the *Move Group* option of the Windows Cluster Administrator tool to verify that the DynamicFS Group can move between the two nodes, and that the Dynamic File Service starts up automatically after the other resources in the group are available.

#### <span id="page-29-0"></span>**Windows Cluster References**

The Microsoft references listed in this section can be helpful in using the Windows cluster administration tool to set up the Dynamic File Service resource:

- ["Windows Server 2008 Cluster" on page 30](#page-29-1)
- ["Windows Server 2003 Cluster" on page 31](#page-30-2)

#### <span id="page-29-1"></span>Windows Server 2008 Cluster

- *[Failover Clusters](http://technet.microsoft.com/en-us/library/dd197477(WS.10).aspx)* (http://technet.microsoft.com/en-us/library/dd197477(WS.10).aspx)
- *[Configure a Service or Application for High Availability](http://technet.microsoft.com/en-us/library/dd197590(WS.10).aspx)* (http://technet.microsoft.com/en-us/ library/dd197590(WS.10).aspx)
- *[Add a Resource to a Clustered Service or Application](http://technet.microsoft.com/en-us/library/dd197494(WS.10).aspx)* (http://technet.microsoft.com/en-us/ library/dd197494(WS.10).aspx)
- *[Create a Shared Folder in a Clustered File Server](http://technet.microsoft.com/en-us/library/dd197480(WS.10).aspx)* (http://technet.microsoft.com/en-us/library/ dd197480(WS.10).aspx)
- *[Verify the Configuration and Failover of a Clustered Service or Application](http://technet.microsoft.com/en-us/library/dd197543(WS.10).aspx)* (http:// technet.microsoft.com/en-us/library/dd197543(WS.10).aspx)
- *[<Resource> Properties: Dependencies Tab](http://technet.microsoft.com/en-us/library/cc772430.aspx)*(http://technet.microsoft.com/en-us/library/ cc772430.aspx)
- *[Managing a Failover Cluster](http://technet.microsoft.com/en-us/library/cc731618.aspx)*(http://technet.microsoft.com/en-us/library/cc731618.aspx)

#### <span id="page-30-2"></span>Windows Server 2003 Cluster

- *[Windows Clustering](http://technet.microsoft.com/en-us/library/cc757731%28WS.10%29.aspx)*(http://technet.microsoft.com/en-us/library/ cc757731%28WS.10%29.aspx)
- *[Checklist: Creating a New Group](http://technet.microsoft.com/en-us/library/cc780721(WS.10).aspx)* (http://technet.microsoft.com/en-us/library/ cc780721(WS.10).aspx)
- *[Checklist: Creating a New Resource](http://technet.microsoft.com/en-us/library/cc757479(WS.10).aspx)* (http://technet.microsoft.com/en-us/library/ cc757479(WS.10).aspx)
- *[Checklist: Installing Server Cluster Resources](http://technet.microsoft.com/en-us/library/cc736636(WS.10).aspx)*(http://technet.microsoft.com/en-us/library/ cc736636(WS.10).aspx)
- *[Setting Resource Properties](http://technet.microsoft.com/en-us/library/cc783522(WS.10).aspx)* (http://technet.microsoft.com/en-us/library/ cc783522(WS.10).aspx)
- *[Manage Server Cluster Groups](http://technet.microsoft.com/en-us/library/cc780778(WS.10).aspx)* (http://technet.microsoft.com/en-us/library/ cc780778(WS.10).aspx)
- *[Manage Resources](http://technet.microsoft.com/en-us/library/cc787285(WS.10).aspx)* (http://technet.microsoft.com/en-us/library/cc787285(WS.10).aspx)

### <span id="page-30-0"></span>**4.2.5 Creating Pairs and Policies in a Cluster**

After the Dynamic File Service has been set up as a cluster resource, use the Management Console to connect to its cluster resource IP address to create pairs and policies. Make sure that the primary path and secondary path of each pair reside on shared storage that can be failed over together between the cluster nodes.

For information about creating DynamicFS pairs and policies, see the following sections in the *Dynamic File Services 1.6 Administration Guide*:

- "Setting Up a Server in the Management Console"
- "Creating a Pair"
- "Creating a Policy"

## <span id="page-30-1"></span>**4.3 Using Dynamic File Services in a Windows Cluster**

Dynamic File Services supports using pairs and policies in a Windows failover cluster. However, DynamicFS is not cluster aware.

This section describes known issues for using DynamicFS in a Windows cluster.

- [Section 4.3.1, "Dynamic File Services Management Console," on page 32](#page-31-0)
- [Section 4.3.2, "Dynamic File Service Controller," on page 32](#page-31-1)
- [Section 4.3.3, "Dynamic File Service and Executable Files," on page 32](#page-31-2)
- [Section 4.3.4, "Dynamic File Services Enforcer and Registry Information," on page 32](#page-31-3)
- [Section 4.3.5, "Moving the Dynamic File Service Cluster Resource Between Nodes," on](#page-31-4)  [page 32](#page-31-4)

### <span id="page-31-0"></span>**4.3.1 Dynamic File Services Management Console**

When you use the Management Console to manage the Dynamic File Service in a cluster, use the cluster resource IP address of the Service to connect to the cluster instead of the server node's IP address.

When you create pairs and policies, make sure that the primary path and secondary path of each pair reside on shared storage that can be failed over together between the cluster nodes.

### <span id="page-31-1"></span>**4.3.2 Dynamic File Service Controller**

The Dynamic File Service Controller starts automatically at the beginning of each session when you log in to the active node where the disk that contains the Dynamic File Services folder is currently mounted. The controller does not start if you log in to the failover node because the shared disk is not mounted there.

### <span id="page-31-2"></span>**4.3.3 Dynamic File Service and Executable Files**

The Dynamic File Service is started automatically by the Windows cluster management tool when it brings the Dynamic File Service cluster resource online. The Dynamic File Service is stopped when the Windows cluster management tool brings the resource offline. Make sure to use the Windows cluster management tool to start and stop the Service, not the Dynamic File Service controller.

Other DynamicFS executable files are called from the Dynamic File Service, or can be started manually when you are logged in as a user with Administrator privileges on that computer. Conversely, you cannot start the executable files on the failover node because the cluster drive resource that contains the files is not attached to it.

## <span id="page-31-3"></span>**4.3.4 Dynamic File Services Enforcer and Registry Information**

Policy moves and previews should work correctly on the active node, regardless of which node is active, if the install location is correct in the registry. If policy runs and preview runs do not work after you set up your DynamicFS cluster resource group, ensure that the node's registry contains the right install location.

### <span id="page-31-4"></span>**4.3.5 Moving the Dynamic File Service Cluster Resource Between Nodes**

Before initiating a non-failover move of the Dynamic File Service cluster resource from the active node to a failover node, you must quiesce the Service as described in "[Prerequisites for Stopping or](http://www.novell.com/documentation/dynamic_file_services/dynamic_admin_win/data/serviceconfig.html#reqstopserv)  [Restarting the Service"](http://www.novell.com/documentation/dynamic_file_services/dynamic_admin_win/data/serviceconfig.html#reqstopserv) (http://www.novell.com/documentation/dynamic\_file\_services/ dynamic\_admin\_win/data/serviceconfig.html#reqstopserv) in the *[Dynamic File Services 1.6](http://www.novell.com/documentation/dynamic_file_services/dynamic_admin_win/data/bookinfo.html)  [Administration Guide](http://www.novell.com/documentation/dynamic_file_services/dynamic_admin_win/data/bookinfo.html)* (http://www.novell.com/documentation/dynamic\_file\_services/ dynamic\_admin\_win/data/bookinfo.html).

You should not issue a cluster move while a policy run is in progress. If a policy is running when the move is initiated, the resource enters an *Offline Pending* state until DynamicFS can gracefully complete the in-progress file copies, shut down the policy run, and go offline for the move. This process can take up to 10 minutes. During this time, the failover cluster File Server and IP address for the Dynamic File Service are unavailable, and users cannot access the files.

If the active node crashes when a policy run is in progress, the Dynamic File Service also crashes. The Dynamic File Service cluster resource immediately goes offline and fails over to the failover node. The following issues must be addressed after the Dynamic File Service cluster resource is back online:

- The policy run does not automatically resume or start over after the failover.
- There is no ability to gracefully complete any file copies that are in progress for the policy run.

There is no data loss, but duplicate files might exist, where the original file is good but the copy of the file that was being moved by a policy is only a sparse file in the target location.

To resolve this problem:

- 1. Run the Pair Synchronization utility on each pair to check for duplicate files in the pairs where the policy was running. For information, see "Reporting Conflicts for Duplicate Files" in the *Dynamic File Services 1.6 Administration Guide*.
- 2. For each reported duplicate file conflict, delete the copy of the file in the target location of the policy move.
- 3. After all duplicate file conflicts have been resolved, you can start the policy run manually, or let the policy run at its next scheduled time.

## <span id="page-32-0"></span>**4.4 Additional Information**

- [Chapter 3, "Installing and Setting Up Dynamic File Services," on page 17](#page-16-0)
- [Appendix A, "Silent Install Options for Dynamic File Services," on page 43](#page-42-0)
- [Appendix C, "Using the Uninstall Tool to Modify, Repair, or Remove Dynamic File Services in](#page-50-0)  [a Windows Cluster," on page 51](#page-50-0)

# <span id="page-34-0"></span><sup>5</sup>**Upgrading to Dynamic File Services 1.6**

Novell Dynamic File Services 1.6 provides the option of updating an existing system to the new version without completely reinstalling it. Existing configuration files are retained, such as the configuration for the Service, the pairs database, and the policies database. The format of the pair and policy databases and log files is automatically updated to include any new or modified fields.

- [Section 5.1, "Supported Upgrade Paths," on page 35](#page-34-1)
- [Section 5.2, "Planning for the Upgrade," on page 35](#page-34-2)
- [Section 5.3, "Updating Dynamic File Services with the InstallShield GUI," on page 36](#page-35-1)

## <span id="page-34-1"></span>**5.1 Supported Upgrade Paths**

The following paths are supported for upgrading the Management and Service components to Novell Dynamic File Services 1.6:

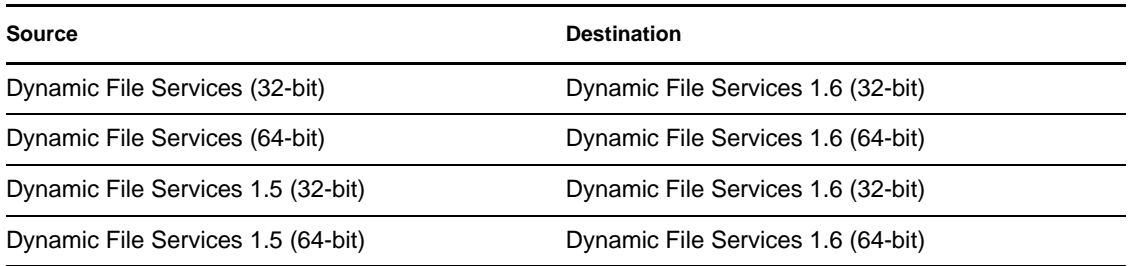

If only the Management component is installed, you must uninstall the component, then install the new version.

## <span id="page-34-4"></span><span id="page-34-2"></span>**5.2 Planning for the Upgrade**

In addition to the requirements described in [Chapter 2, "Planning the Installation," on page 11](#page-10-0), make sure your system meets the requirements in this section.

- [Section 5.2.1, "Administrator Permissions," on page 35](#page-34-3)
- [Section 5.2.2, "Stopping the Service," on page 36](#page-35-0)

### <span id="page-34-3"></span>**5.2.1 Administrator Permissions**

To update Dynamic File Services software, you need Administrator user privileges on the computer that is being updated.

In an Active Directory environment, you also need to be a domain user with Administrator rights. This allows the installation to set up the Dynamic File Services group, the Dynamic File Services Storage Rights group and the NDFS-*servername* user in the domain.

## <span id="page-35-0"></span>**5.2.2 Stopping the Service**

During an upgrade, the Novell Dynamic File Service and Controller software are briefly stopped and restarted. A reboot of the server is generally not required. During the service outage, users cannot access the merged file tree view of their files.

The Service must be stopped before you attempt to upgrade the Dynamic File Services software. Before you disable the Service, you must quiesce the Service as described in "[Prerequisites for](http://www.novell.com/documentation/dynamic_file_services/dynamic_admin_win/data/serviceconfig.html#reqstopserv)  [Stopping or Restarting the Service](http://www.novell.com/documentation/dynamic_file_services/dynamic_admin_win/data/serviceconfig.html#reqstopserv)" (http://www.novell.com/documentation/dynamic\_file\_services/ dynamic\_admin\_win/data/serviceconfig.html#reqstopserv) in the *[Dynamic File Services 1.6](http://www.novell.com/documentation/dynamic_file_services/dynamic_admin_win/data/bookinfo.html)  [Administration Guide](http://www.novell.com/documentation/dynamic_file_services/dynamic_admin_win/data/bookinfo.html)* (http://www.novell.com/documentation/dynamic\_file\_services/ dynamic\_admin\_win/data/bookinfo.html).

## <span id="page-35-1"></span>**5.3 Updating Dynamic File Services with the InstallShield GUI**

**1** Log in as the Administrator user or as a user with Administrator privileges.

In an Active Directory environment, log in as a domain user with Administrator rights.

- **2** Download the 32-bit (x86) or 64-bit (x64) architecture version of the DswSetup- $*$ . exe file to a folder on the server or the client computer where you want to install it.
- **3** Double-click the file to start the InstallShield Wizard, then click *Yes* to permit the upgrade.
- **4** In the InstallShield Wizard, click *Next* to begin the upgrade.
- **5** If you are notified that files are in use for the Dynamic File Service and Service Controller, click *OK* to allow them to be automatically closed and restarted.
- **6** Click *Finish*.

Dynamic File Services automatically modifies the format of the pair and policy databases and log files to use any new or modified fields.

**7** If a server reboot is required, click *Yes* to automatically restart the computer now.

# <span id="page-36-0"></span><sup>6</sup>**Upgrading to Dynamic File Services 1.6 in a Windows Cluster**

Novell Dynamic File Services (DynamicFS) 1.6 supports upgrading in a Windows failover cluster.

**IMPORTANT:** The Windows cluster configuration, management, terminology, and tools can vary depending on the version of Windows Server you are running and on how you set up your cluster and cluster resources. Adjust the instructions in this section as needed for your cluster environment.

For all issues related to Windows cluster configuration and management, see the official Microsoft documentation for your Windows Server operating system in the [Microsoft TechNet Library](http://technet.microsoft.com/en-us/library/default.aspx) (http:// technet.microsoft.com/en-us/library/default.aspx).

- [Section 6.1, "Planning the Upgrade in a Windows Cluster," on page 37](#page-36-1)
- [Section 6.2, "Upgrading Dynamic File Services in a Cluster," on page 38](#page-37-2)

## <span id="page-36-1"></span>**6.1 Planning the Upgrade in a Windows Cluster**

Before upgrading Dynamic File Services in a cluster environment, make sure your system meets the requirements in the following sections:

- [Chapter 2, "Planning the Installation," on page 11](#page-10-0)
- [Section 4.1, "Planning the Installation in a Windows Cluster," on page 23](#page-22-2)
- [Section 5.2, "Planning for the Upgrade," on page 35](#page-34-4)

In addition, your setup must meet the following prerequisites:

- [Section 6.1.1, "Quiescing the Service," on page 37](#page-36-2)
- [Section 6.1.2, "Windows Cluster," on page 38](#page-37-0)
- [Section 6.1.3, "Active Directory Domain," on page 38](#page-37-1)

## <span id="page-36-2"></span>**6.1.1 Quiescing the Service**

The upgrade automatically restarts the service. Before you begin the upgrade process, make sure to quiese the Service as described in "[Prerequisites for Stopping or Restarting the Service](http://www.novell.com/documentation/dynamic_file_services/dynamic_admin_win/data/serviceconfig.html#reqstopserv)" (http:// www.novell.com/documentation/dynamic\_file\_services/dynamic\_admin\_win/data/ serviceconfig.html#reqstopserv) in the *[Dynamic File Services 1.6 Administration Guide](http://www.novell.com/documentation/dynamic_file_services/dynamic_admin_win/data/bookinfo.html)* (http:// www.novell.com/documentation/dynamic\_file\_services/dynamic\_admin\_win/data/bookinfo.html).

Do not allow users to access the files again until the upgrade process is completed.

### <span id="page-37-0"></span>**6.1.2 Windows Cluster**

The operating system used in the Windows cluster must be one of the supported Windows Server operating systems listed in [Section 2.1, "Supported Platforms," on page 11.](#page-10-3)

**IMPORTANT:** For information about Windows cluster requirements, refer to the official Microsoft documentation in the [Microsoft TechNet Library](http://technet.microsoft.com/en-us/library/default.aspx) (http://technet.microsoft.com/en-us/library/ default.aspx).

## <span id="page-37-1"></span>**6.1.3 Active Directory Domain**

In an Active Directory domain, the active cluster node uses its own NDFS-*servername* proxy user to access files on remote shares that are used in pairs.

## <span id="page-37-2"></span>**6.2 Upgrading Dynamic File Services in a Cluster**

You must upgrade Dynamic File Services on each node in turn in order to lay down the information that is stored locally on each server. Specify the same path for the destination folder on a shared drive when you install on each node.

**IMPORTANT:** The Windows cluster configuration, management, terminology, and tools can vary depending on the version of Windows Server you are running and on how you set up your cluster and cluster resources. Adjust the instructions in this section as needed for your cluster environment.

For all issues related to Windows cluster configuration and management, see the official Microsoft documentation for your Windows Server operating system in the [Microsoft TechNet Library](http://technet.microsoft.com/en-us/library/default.aspx) (http:// technet.microsoft.com/en-us/library/default.aspx).

The following installation description assumes a two-node failover cluster with servers named Node1 and Node2. Modify the procedure as necessary if you have more nodes.

- [Section 6.2.1, "Upgrading Dynamic File Services on Node1," on page 38](#page-37-3)
- [Section 6.2.2, "Moving the Shared Drive from Node1 to Node2," on page 39](#page-38-0)
- [Section 6.2.3, "Upgrading Dynamic File Services on Node2," on page 39](#page-38-1)

### <span id="page-37-3"></span>**6.2.1 Upgrading Dynamic File Services on Node1**

Use the following procedure to upgrade DynamicFS on the currently active node (Node1).

- **1** Log in to Node 1 as the Administrator user or as a user with Administrator privileges.
	- In an Active Directory environment, log in as a domain user with Administrator rights.
- <span id="page-37-4"></span>2 Download the 32-bit (x86) or 64-bit (x64) architecture version of the DswSetup- $*$ . exe file to a folder on the server or the client computer where you want to install it.
- **3** Double-click the file to start the InstallShield Wizard, then click *Yes* to permit the upgrade.
- **4** In the InstallShield Wizard, click *Next* to begin the upgrade.
- **5** If you are notified that files are in use for the Dynamic File Service and Service Controller, click *OK* to allow them to be automatically closed and restarted.
- **6** Click *Finish*.

Dynamic File Services automatically modifies the format of the pair and policy databases and log files to use any new or modified fields.

- <span id="page-38-2"></span>**7** If a server reboot is required, click *Yes* to automatically restart the computer now.
- **8** Use the Windows cluster administration tool to stop the Dynamic File Service by taking its cluster resource offline.
- **9** Continue with [Section 4.2.2, "Moving the Shared Drive from Node1 to Node2," on page 27](#page-26-3).

### <span id="page-38-0"></span>**6.2.2 Moving the Shared Drive from Node1 to Node2**

- **1** On Node1, use the Windows cluster administration tool to move the following cluster resources from Node1 to Node2
	- The shared disk that contains the Dynamic File Services software
	- The Dynamic File Service
- **2** Make sure that the same drive letter is used to mount the shared disk on Node2 that was used for Node1, such as  $s:\S$ .
- **3** Continue with ["Installing and Setting Up Dynamic File Services on Node2" on page 27.](#page-26-4)

### <span id="page-38-1"></span>**6.2.3 Upgrading Dynamic File Services on Node2**

Use the following procedure to upgrade DynamicFS on the currently active node (Node2).

**1** Log in to Node2 as the Administrator user or as a user with Administrator privileges.

In an Active Directory environment, log in as a domain user with Administrator rights.

- **2** Upgrade DynamicFS on Node2 as described in [Step 2](#page-37-4) to [Step 7](#page-38-2) in [Section 4.2.1, "Installing and](#page-25-2)  [Setting Up Dynamic File Services on Node1," on page 26](#page-25-2).
- **3** (Optional) On Node2, use the Windows cluster administration tool to move the Dynamic File Service and disk resources from Node2 to Node1.
- **4** Log in to the active cluster node as the Administrator user or as a user with Administrator privileges.
- **5** Use the Windows cluster administration tool to start the Dynamic File Service by bringing its cluster resource online.

# <span id="page-40-0"></span><sup>7</sup>**FAQs and Troubleshooting Install and Uninstall Issues**

This section answers frequently asked questions about Novell Dynamic File Services (DynamicFS) install and uninstall. It also describes workarounds for any known issues.

[Section 7.1, "Error 1923 Occurs During a Reinstallation," on page 41](#page-40-1)

## <span id="page-40-1"></span>**7.1 Error 1923 Occurs During a Reinstallation**

If the Dynamic File Service is running when you attempt to uninstall the software and the Uninstall tool cannot stop the Service, the Service and related files might not be removed. This can cause a 1923 error when a re-install is attempted.

Because of the 1923 error, the Service does not start automatically and it cannot be started manually by using the Service Controller. The Windows Event Viewer shows a Warning message: Service not running.

If the 1923 error occurs during a re-install of Dynamic File Services:

**1** Click *Ignore* and continue with the installation.

The install appears to complete with no further errors.

- **2** If you are prompted to do so, restart the computer.
- **3** After the restart, check to see if the Service is running.
- **4** If the Service does not start automatically and cannot be started manually by using the Service Controller, uninstall Dynamic File Services as described in [Section B.4, "Removing Dynamic](#page-46-2)  [File Services," on page 47.](#page-46-2)

This cleans up the files and folders that prevent the Service from starting.

**5** Reinstall Dynamic File Services as described in [Chapter 3, "Installing and Setting Up Dynamic](#page-16-0)  [File Services," on page 17.](#page-16-0)

7

# <span id="page-42-0"></span>**Silent Install Options for Dynamic File Services**

The Novell Dynamic File Services (DynamicFS) InstallShield Wizard application supports InstallShield silent install options.

- [Section A.1, "InstallShield Silent Install Options," on page 43](#page-42-1)
- [Section A.2, "Creating the Silent Install Answer File for Dynamic File Services," on page 43](#page-42-2)
- [Section A.3, "Silently Installing Dynamic File Services," on page 44](#page-43-0)

## <span id="page-42-1"></span>**A.1 InstallShield Silent Install Options**

The following table identifies commonly used silent install options of InstallShield:

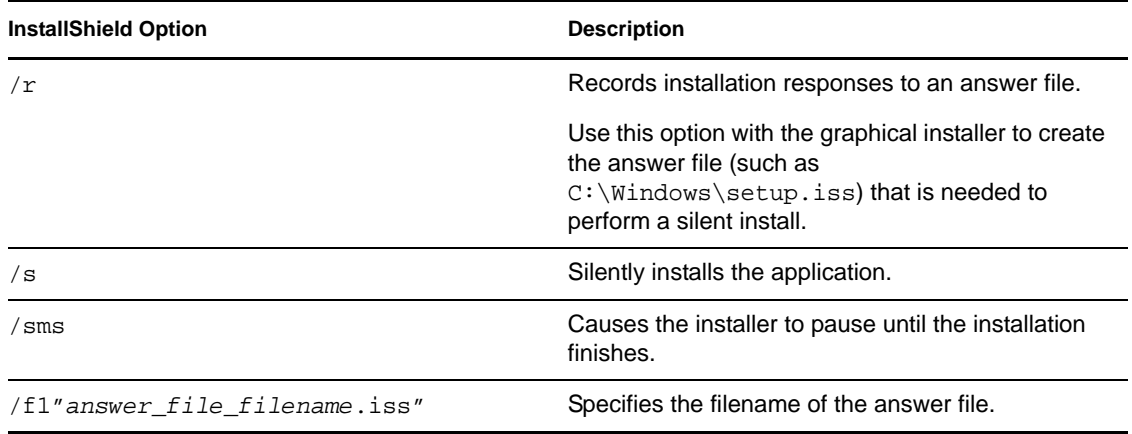

For information about other InstallShield silent and unattended install options, see *[Unattended/](http://unattended.sourceforge.net/installers.php) [Silent Installation Switches](http://unattended.sourceforge.net/installers.php)* (http://unattended.sourceforge.net/installers.php) on the SourceForge.Net Web site.

## <span id="page-42-2"></span>**A.2 Creating the Silent Install Answer File for Dynamic File Services**

- **1** Log in as the Administrator user or as a user with Administrator privileges.
- **2** Create the InstallShield answer file on the same platform and hardware setup where you plan to use the silent install.
	- **2a** In a *Command Prompt* console, start the GUI install and use the /r option to record your responses.

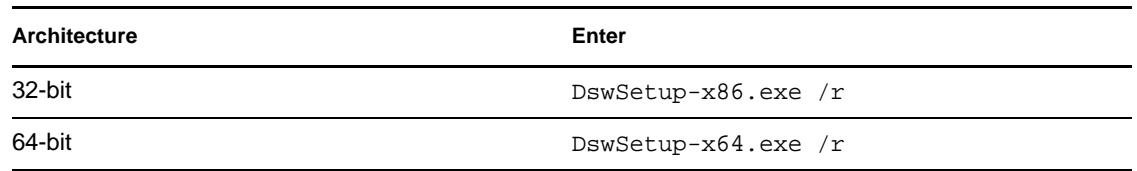

The answer file is saved to the Windows System root folder, such as C:\Windows\setup.iss.

**2b** Using the InstallShield GUI, install Dynamic File Services as described in [Section 3.1,](#page-16-2)  ["Installing Dynamic File Services," on page 17.](#page-16-2)

Your responses to the install options in the GUI are captured to the answer file, such as C:\Windows\setup.iss.

**2c** Copy setup.iss to the same location as the DynamicFS GUI install executable file.

You can rename the answer file to a name that indicates the install scenario.

**2d** Repeat the process for each additional install scenario you need to create for the current platform and hardware setup.

## <span id="page-43-0"></span>**A.3 Silently Installing Dynamic File Services**

- **1** On the machine where you want to silently install Dynamic File Services, copy the DynamicFS setup file and answer file into a folder.
- **2** In a Windows Command Prompt console on the machine, enter

DswSetup-<*platform*>.exe /s /f1"*answer\_file\_filename*"

Replace *platform* with x86 (for 32-bit platforms) or x64 (for 64-bit platforms). Replace *answer\_file\_filename* with the InstallShield answer file, such as setup.iss.

For example, to install DynamicFS on a 32-bit platform, use the DswSetup-x86.exe file, and specify the answer file that you want to use, enter the following at the command prompt:

DswSetup-x86.exe /s /f1"setup.iss"

The following command assumes the file is named setup.iss and is in the C:\Windows directory or in the same directory as the install executable:

DswSetup-x86.exe /s

You can also use the /sms option to cause the installer to pause until the installation completes:

DswSetup-x86.exe /s /sms

# <span id="page-44-0"></span><sup>B</sup>**Using the Uninstall Tool to Modify, Repair, or Remove Dynamic File Services**

You can use the Uninstall tool to modify, repair, or uninstall Novell Dynamic File Services (DynamicFS).

- [Section B.1, "Prerequisites for Modifying, Repairing, or Removing Dynamic File Services](#page-44-1)  [Software," on page 45](#page-44-1)
- [Section B.2, "Modifying Dynamic File Services," on page 45](#page-44-2)
- [Section B.3, "Repairing Dynamic File Services," on page 46](#page-45-0)
- [Section B.4, "Removing Dynamic File Services," on page 47](#page-46-0)

## <span id="page-44-1"></span>**B.1 Prerequisites for Modifying, Repairing, or Removing Dynamic File Services Software**

Before you use the Uninstall tool, make sure you meet the following requirements:

- The Service must be stopped before you attempt to modify, repair, or remove the Dynamic File Services software. Before you disable the Service, you must quiesce the Service as described in "[Prerequisites for Stopping or Restarting the Service"](http://www.novell.com/documentation/dynamic_file_services/dynamic_admin_win/data/serviceconfig.html#reqstopserv) (http://www.novell.com/documentation/ dynamic\_file\_services/dynamic\_admin\_win/data/serviceconfig.html#reqstopserv) in the *[Dynamic File Services 1.6 Administration Guide](http://www.novell.com/documentation/dynamic_file_services/dynamic_admin_win/data/bookinfo.html)* (http://www.novell.com/documentation/ dynamic\_file\_services/dynamic\_admin\_win/data/bookinfo.html).
- <span id="page-44-3"></span> In an Active Directory environment, the user who runs the Uninstall tool must be a domain user with local Administrator privileges and Active Directory Domain Administrator rights.

## <span id="page-44-2"></span>**B.2 Modifying Dynamic File Services**

The *Modify* option in the Dynamic File Services Uninstall tool allows you to add or remove the Service component of the Dynamic File Services software on a computer. The Service component is typically installed only on those servers where you want to create pairs and policies.

**IMPORTANT:** Before you begin, make sure you meet the ["Prerequisites for Modifying, Repairing,](#page-44-1)  [or Removing Dynamic File Services Software" on page 45](#page-44-1).

- **1** Log in as the Administrator user or as a user with Administrator privileges.
- **2** Disable the Dynamic File Service as described in ["Stopping the Dynamic File Service](http://www.novell.com/documentation/dynamic_file_services/dynamic_admin_win/data/serviceconfig.html#svcstop)" (http:// www.novell.com/documentation/dynamic\_file\_services/dynamic\_admin\_win/data/ serviceconfig.html#svcstop) in the *[Dynamic File Services 1.6 Administration Guide](http://www.novell.com/documentation/dynamic_file_services/dynamic_admin_win/data/bookinfo.html)* (http:// www.novell.com/documentation/dynamic\_file\_services/dynamic\_admin\_win/data/ bookinfo.html).

**3** Select *Start > Programs > Dynamic File Services > Uninstall Dynamic File Services.*

If you are prompted by the Windows User Account Control feature for permission, supply the necessary credentials and confirm. The InstallShield Wizard opens.

- **4** Select *Modify*, then click *Next*:
- **5** Select *Custom*, then do one of the following:
	- Select the *Service* check box to add the Service to the computer.
	- Deselect (clear) the *Service* check box to remove the Service from the computer.
- **6** Click *Next* and follow the on-screen instructions to complete the software change.
- **7** After the change is complete, click *Finish* to close the wizard.
- **8** Enable the Dynamic File Service as described in ["Starting the Dynamic File Service"](http://www.novell.com/documentation/dynamic_file_services/dynamic_admin_win/data/serviceconfig.html#svcstart) (http:// www.novell.com/documentation/dynamic\_file\_services/dynamic\_admin\_win/data/ serviceconfig.html#svcstart) in the *[Dynamic File Services 1.6 Administration Guide](http://www.novell.com/documentation/dynamic_file_services/dynamic_admin_win/data/bookinfo.html)* (http:// www.novell.com/documentation/dynamic\_file\_services/dynamic\_admin\_win/data/ bookinfo.html).

## <span id="page-45-1"></span><span id="page-45-0"></span>**B.3 Repairing Dynamic File Services**

The *Repair* option in the Dynamic File Services Uninstall tool allows you to reinstall the currently installed components of the Dynamic File Services software on a computer.

**IMPORTANT:** Before you begin, make sure you meet the ["Prerequisites for Modifying, Repairing,](#page-44-1)  [or Removing Dynamic File Services Software" on page 45](#page-44-1).

- **1** Log in as the Administrator user or as a user with Administrator privileges.
- **2** Disable the Dynamic File Service as described in ["Stopping the Dynamic File Service](http://www.novell.com/documentation/dynamic_file_services/dynamic_admin_win/data/serviceconfig.html#svcstop)" (http:// www.novell.com/documentation/dynamic\_file\_services/dynamic\_admin\_win/data/ serviceconfig.html#svcstop) in the *[Dynamic File Services 1.6 Administration Guide](http://www.novell.com/documentation/dynamic_file_services/dynamic_admin_win/data/bookinfo.html)* (http:// www.novell.com/documentation/dynamic\_file\_services/dynamic\_admin\_win/data/ bookinfo.html).
- **3** Select *Start > Programs > DynamicFS > Uninstall DynamicFS.*

If you are prompted by the Windows User Account Control feature for permission, supply the necessary credentials and confirm. The InstallShield Wizard opens.

**4** Select *Repair*, then click *Next* and follow the on-screen instructions to complete the software repair.

If a valid certificate exists, a new certificate is not created and an error message on the creation is returned. Click *OK* to dismiss the message.

- **5** After the repair is complete, click *Finish* to close the wizard.
- **6** Enable the Dynamic File Service as described in ["Starting the Dynamic File Service"](http://www.novell.com/documentation/dynamic_file_services/dynamic_admin_win/data/serviceconfig.html#svcstart) (http:// www.novell.com/documentation/dynamic\_file\_services/dynamic\_admin\_win/data/ serviceconfig.html#svcstart) in the *[Dynamic File Services 1.6 Administration Guide](http://www.novell.com/documentation/dynamic_file_services/dynamic_admin_win/data/bookinfo.html)* (http:// www.novell.com/documentation/dynamic\_file\_services/dynamic\_admin\_win/data/ bookinfo.html).

## <span id="page-46-2"></span><span id="page-46-0"></span>**B.4 Removing Dynamic File Services**

The *Remove* option in the Dynamic File Services Uninstall tool automatically does the following:

- Removes the Dynamic File Services program files.
- Clears the Dynamic File Services entries in the computer registry.
- Removes the SSL certificate from the local personal computer store.
- Removes the local Dynamic File Services group.
- In an Active Directory environment, it removes the domain user NDFS-*servername* from the domain. If this is the only proxy user in the Dynamic File Services Storage Rights (DFSStorageRights) group, it also removes the domain group.

You can separately specify whether you want to also remove all of the files in the Dynamic File Services folder that were created since the install, which includes the pair and policy database files. The files on the primary paths and secondary paths are untouched.

- [Section B.4.1, "Planning to Uninstall Dynamic File Services," on page 47](#page-46-1)
- <span id="page-46-5"></span>[Section B.4.2, "Uninstalling Dynamic File Services," on page 48](#page-47-0)

### <span id="page-46-1"></span>**B.4.1 Planning to Uninstall Dynamic File Services**

In addition to the requirements in [Section B.1, "Prerequisites for Modifying, Repairing, or](#page-44-1)  [Removing Dynamic File Services Software," on page 45,](#page-44-1) make sure your system meets the uninstall guidelines in this section.

- ["Locating Files on the Two Paths" on page 47](#page-46-3)
- ["Keeping the Pair and Policy Database Configuration Files" on page 47](#page-46-4)
- ["Notifying Users" on page 48](#page-47-1)

#### <span id="page-46-3"></span>**Locating Files on the Two Paths**

Before uninstalling Dynamic File Services, you should verify that the primary path and secondary path contain the files that you intend. You can create policies or use the *Move Files* option on a pair to move the files to their desired final destinations.

#### <span id="page-46-4"></span>**Keeping the Pair and Policy Database Configuration Files**

If you plan to reinstall Dynamic File Services, you can reuse the existing pair and policy databases if you specify that you want to keep them during the uninstall.

When you uninstall the Dynamic File Services software, you are prompted with an option to *Remove all files created by Dynamic File Services*. The option is disabled by default. Use the option to achieve either of the following outcomes:

 **Keep Pair and Policy Database Files:** To keep the existing pair and policy database files, deselect the *Remove all files created by Dynamic File Services* check box. You typically retain the files if you plan to re-install the software.

The pair and policy database files are not removed from the computer. The files in a pair remain as-is on the two paths.

 **Discard Pair and Policy Database Files:** To discard the existing pair and policy database files, select the *Remove all files created by Dynamic File Services* check box. You typically discard the files if you do not plan to re-install the software on the computer, or if you plan to create all new pairs and policies after re-installing the software.

The two paths in a pair are automatically unlinked, and the pair and policy database files are deleted. The files in a pair remain as-is on the two paths.

If you re-install the software, you can create pairs and policies again. If you previously exported a policy, you can also use the *Import policy* option to add it.

#### <span id="page-47-1"></span>**Notifying Users**

After you uninstall the software, the merged view of files is no longer available to users. When users access a network share on a primary path, they see only the files on the primary location. The data on a secondary path remains on its disk, but the users can no longer access the files via the share. You should notify the users of the changes you are making to assure them that their files are not lost.

### <span id="page-47-2"></span><span id="page-47-0"></span>**B.4.2 Uninstalling Dynamic File Services**

Before you begin an uninstall, make sure you have prepared the system as described in [Section B.4.1, "Planning to Uninstall Dynamic File Services," on page 47](#page-46-1).

**IMPORTANT:** On some Windows platforms, a reboot is required after the uninstall.

- **1** Log in as the Administrator user or as a user with Administrator privileges.
- **2** Stop the Dynamic File Service.
	- **2a** Disable the Dynamic File Service as described in "[Stopping the Dynamic File Service](http://www.novell.com/documentation/dynamic_file_services/dynamic_admin_win/data/serviceconfig.html#svcstop)" (http://www.novell.com/documentation/dynamic\_file\_services/dynamic\_admin\_win/data/ serviceconfig.html#svcstop) in the *[Dynamic File Services 1.6 Administration Guide](http://www.novell.com/documentation/dynamic_file_services/dynamic_admin_win/data/bookinfo.html)*  (http://www.novell.com/documentation/dynamic\_file\_services/dynamic\_admin\_win/data/ bookinfo.html).
	- **2b** Right-click the Service Controller icon in the Windows notification area, and verify that the Service state is *Service Disabled*.
- **3** Stop the Service Controller by right-clicking the Service Controller icon, then selecting *Exit*.
- **4** Select *Start > All Programs > Dynamic File Services > Uninstall Dynamic File Services*.

If you are prompted by the Windows User Account Control feature for permission, supply the necessary credentials and confirm. The InstallShield Wizard opens.

- **5** Select *Remove*, then click *Next*.
- **6** In the confirmation dialog box, specify whether you want to *Remove all files created by Dynamic File Services*. These are files in the Dynamic File Services folder that were created since the install, which includes the pair and policy database files.

Do one of the following:

- Deselect the check box to keep the files. This is the default.
- Select the check box to remove the files.
- **7** Click *OK* to confirm the uninstall.
- After the uninstall is complete, click *Finish* to close the Uninstall tool.
- If you are prompted to do so, restart the computer.

# <span id="page-50-0"></span><sup>C</sup>**Using the Uninstall Tool to Modify, Repair, or Remove Dynamic File Services in a Windows Cluster**

You can use the Novell Dynamic File Services (DynamicFS) Uninstall tool to modify, repair, or remove the software components. This section provides general guidelines for modifying, repairing, or removing DynamicFS on servers in a Windows cluster.

 $\overline{\phantom{a}}$ 

**IMPORTANT:** The Windows cluster configuration, management, terminology, and tools can vary depending on the version of Windows Server you are running and on how you set up your cluster and cluster resources. Adjust the instructions in this section as needed for your cluster environment.

For all issues related to Windows cluster configuration and management, see the official Microsoft documentation for your Windows Server operating system in the [Microsoft TechNet Library](http://technet.microsoft.com/en-us/library/default.aspx) (http:// technet.microsoft.com/en-us/library/default.aspx).

- [Section C.1, "Prerequisites for Modifying, Repairing, or Removing Dynamic File Services](#page-50-1)  [Software," on page 51](#page-50-1)
- [Section C.2, "Modifying Dynamic File Services in a Cluster," on page 51](#page-50-2)
- [Section C.3, "Repairing Dynamic File Services in a Cluster," on page 52](#page-51-0)
- [Section C.4, "Removing Dynamic File Services in a Cluster," on page 53](#page-52-0)

## <span id="page-50-1"></span>**C.1 Prerequisites for Modifying, Repairing, or Removing Dynamic File Services Software**

Before you use the Uninstall tool, make sure you meet the following requirements:

- The Service must be stopped before you attempt to modify, repair, or remove the Dynamic File Services software. Before you take the Service cluster resource offline, you must quiesce the Service as described in "[Prerequisites for Stopping or Restarting the Service"](http://www.novell.com/documentation/dynamic_file_services/dynamic_admin_win/data/serviceconfig.html#reqstopserv) (http:// www.novell.com/documentation/dynamic\_file\_services/dynamic\_admin\_win/data/ serviceconfig.html#reqstopserv) in the *[Dynamic File Services 1.6 Administration Guide](http://www.novell.com/documentation/dynamic_file_services/dynamic_admin_win/data/bookinfo.html)* (http:/ /www.novell.com/documentation/dynamic\_file\_services/dynamic\_admin\_win/data/ bookinfo.html).
- In an Active Directory environment, the user who runs the Uninstall tool must be a domain user with local Administrator privileges and Active Directory Administrator rights.

## <span id="page-50-2"></span>**C.2 Modifying Dynamic File Services in a Cluster**

The *Modify* option in the Dynamic File Services Uninstall tool allows you to add or remove the Dynamic File Service component on a computer. The Dynamic File Service is typically installed only on those servers where you want to create pairs and policies.

In a cluster, you must modify the software on each node in turn in order to update the information stored locally on each server. The following procedure assumes a two-node failover cluster. Modify the steps as necessary if you have more nodes.

**IMPORTANT:** Before you begin, make sure you meet the ["Prerequisites for Modifying, Repairing,](#page-50-1)  [or Removing Dynamic File Services Software" on page 51](#page-50-1).

- <span id="page-51-1"></span>**1** Modify the installation setup on the active node:
	- **1a** Log in as the Administrator user or as a user with Administrator privileges.
	- **1b** Use the Windows cluster administration tool to stop the Dynamic File Service by taking its cluster resource offline.
	- **1c** Modify the installed components as described in Step 3 through Step 7 in Section B.2, ["Modifying Dynamic File Services," on page 45.](#page-44-3)
- **2** Use the Windows cluster administration tool to move the following cluster resources to the second node:
	- The shared disk that contains the Dynamic File Services software
	- The Dynamic File Service
- **3** Repeat [Step 1](#page-51-1) for the second cluster node, then continue with [Step 4](#page-51-2).
- <span id="page-51-2"></span>**4** (Optional) Use the Windows cluster administration tool to move the Dynamic File Service and disk resources back to the first node.
- **5** Log in to the active cluster node as the Administrator user or as a user with Administrator privileges.
- **6** Use the Windows cluster administration tool to start the Dynamic File Service by bringing its cluster resource online.

## <span id="page-51-0"></span>**C.3 Repairing Dynamic File Services in a Cluster**

The *Repair* option in the Dynamic File Services Uninstall tool allows you to reinstall the currently installed components of the Dynamic File Services software on a computer.

In a cluster, you must repair the software on each node in turn to update the information stored locally on each server. The following procedure assumes a two-node failover cluster. Modify the steps as necessary if you have more nodes.

**IMPORTANT:** Before you begin, make sure you meet the ["Prerequisites for Modifying, Repairing,](#page-50-1)  [or Removing Dynamic File Services Software" on page 51](#page-50-1).

- <span id="page-51-3"></span>**1** Repair the currently installed components on the active node:
	- **1a** Log in as the Administrator user or as a user with Administrator privileges.
	- **1b** Use the Windows cluster administration tool to stop the Dynamic File Service by taking its cluster resource offline.
	- **1c** Repair the installed components as described in Step 3 through Step 5 in [Section B.3,](#page-45-1)  ["Repairing Dynamic File Services," on page 46](#page-45-1).
- **2** Use Windows cluster administration tool to move the following cluster resources to the second node:
	- The shared disk that contains the Dynamic File Services software
	- The Dynamic File Service
- **3** Repeat [Step 1](#page-51-3) for the second node, then continue with [Step 4.](#page-52-3)
- <span id="page-52-3"></span>**4** (Optional) Use the Windows cluster administration tool to move the Dynamic File Service and disk resources back to the first node.
- **5** Log in to the active cluster node as the Administrator user or a user with Administrator privileges.
- **6** Use the Windows cluster administration tool to start the Dynamic File Service by bringing its cluster resource online.

## <span id="page-52-0"></span>**C.4 Removing Dynamic File Services in a Cluster**

The *Remove* option in the Dynamic File Services Uninstall tool automatically does the following:

- Removes the Dynamic File Services program files.
- Clears the Dynamic File Services entries in the computer registry.
- Removes the SSL certificate from the local personal computer store.
- Removes the local Dynamic File Services group.
- In an Active Directory environment, it removes the domain user NDFS-*servername* from the domain. If this is the only proxy user in the Dynamic File Services Storage Rights (DFSStorageRights) group, it also removes the domain group.

You can separately specify whether you want to also remove all of the files in the Dynamic File Services folder that were created since the install, which includes the pair and policy database files. The files on the primary paths and secondary paths are untouched.

- [Section C.4.1, "Planning to Uninstall Dynamic File Services in a Cluster," on page 53](#page-52-1)
- [Section C.4.2, "Uninstalling Dynamic File Services in a Cluster," on page 53](#page-52-2)

### <span id="page-52-1"></span>**C.4.1 Planning to Uninstall Dynamic File Services in a Cluster**

For general uninstall guidelines, see [Section B.4.1, "Planning to Uninstall Dynamic File Services,"](#page-46-5)  [on page 47](#page-46-5).

In a cluster, you must remove the software on each node in turn. Before you attempt to uninstall, make a copy of the DynamicFS installation folder (default is  $C:\Perogram$  Files\Dynamic File Services) and store it in a temporary location on the server. After the uninstall is complete, copy the files back to the install location on the shared disk, then move the shared disk and the Dynamic File Service to the next node. This rolling uninstall approach allows the Uninstall tool to successfully clean up the registry and other information that is stored locally on each server in the cluster.

### <span id="page-52-2"></span>**C.4.2 Uninstalling Dynamic File Services in a Cluster**

The following procedure assumes a two-node failover cluster. Modify the steps as necessary if you have more nodes.

**IMPORTANT:** Before you begin, make sure you meet the ["Prerequisites for Modifying, Repairing,](#page-50-1)  [or Removing Dynamic File Services Software" on page 51](#page-50-1).

- **1** Uninstall Dynamic File Services on the active node:
	- **1a** Log in as the Administrator user or as a user with Administrator privileges.
	- **1b** Make a copy of the Dynamic File Services folder.

For example, copy S:\Dynamic File Services to S:\Copy of Dynamic File Services.

- **1c** Use the Windows cluster administration tool to stop the Dynamic File Service by taking its cluster resource offline.
- **1d** Uninstall DynamicFS on the first node as described in [Section B.4.2, "Uninstalling](#page-47-2)  [Dynamic File Services," on page 48.](#page-47-2)
- **1e** Move the copy of the Dynamic File Services folder back to the shared disk install location.

For example, rename S:\Copy of Dynamic File Services to S:\Dynamic File Services.

- **2** Use Windows cluster administration tool to move the following cluster resources to the second node:
	- The shared disk that contains the Dynamic File Services software
	- The Dynamic File Service
- **3** Uninstall DynamicFS on the second cluster node:
	- **3a** Log in as the Administrator user or as a user with Administrator privileges.
	- **3b** Use the Windows cluster administration tool to stop the Dynamic File Service by taking its cluster resource offline.
	- **3c** Uninstall DynamicFS on the second node as described in [Section B.4.2, "Uninstalling](#page-47-2)  [Dynamic File Services," on page 48.](#page-47-2)
- **4** (Optional) Use the Windows cluster administration tool to move shared disk back to the first node.

# <span id="page-54-0"></span><sup>D</sup>**Dynamic File Services Components**

This section identifies the various components for Novell Dynamic File Services (DynamicFS) and their primary use. The files are located in the folder where you installed the software. The default install location is C:\Program Files\Dynamic File Services.

- [Table D-1, "Dynamic File Services Components," on page 55](#page-54-1)
- [Table D-2, "Open Source and Third-Party Components," on page 58](#page-57-0)

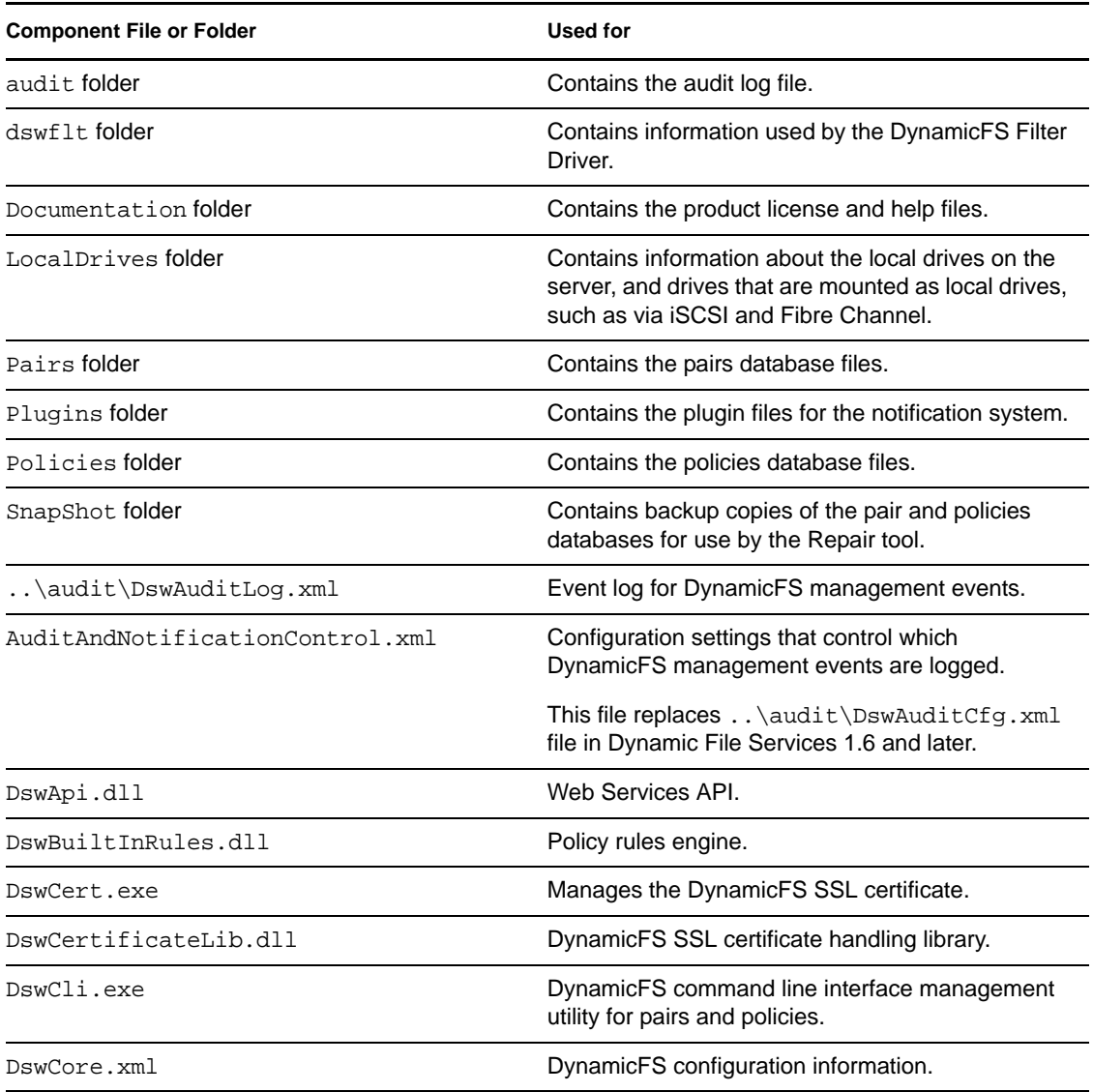

<span id="page-54-1"></span>*Table D-1 Dynamic File Services Components*

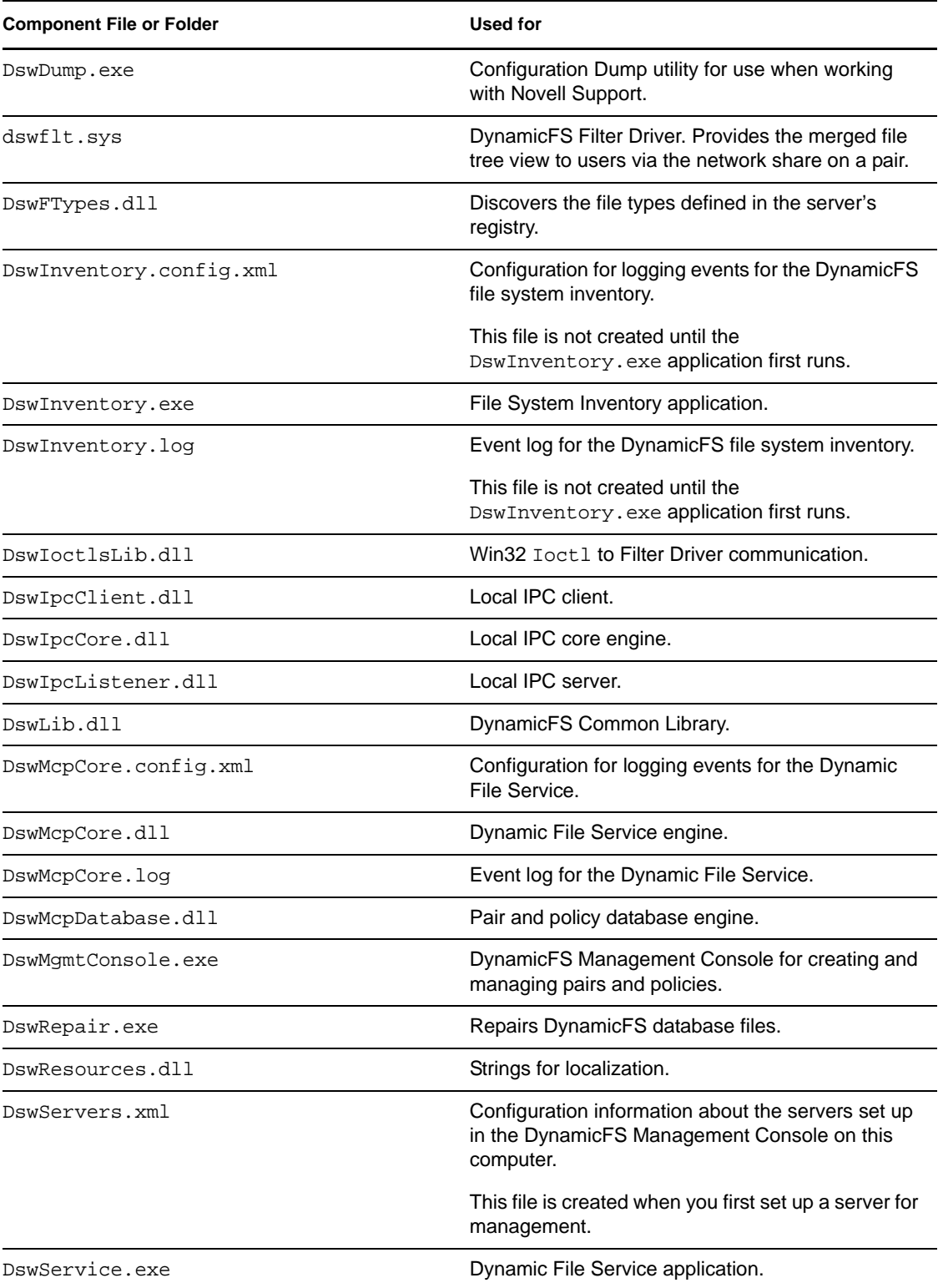

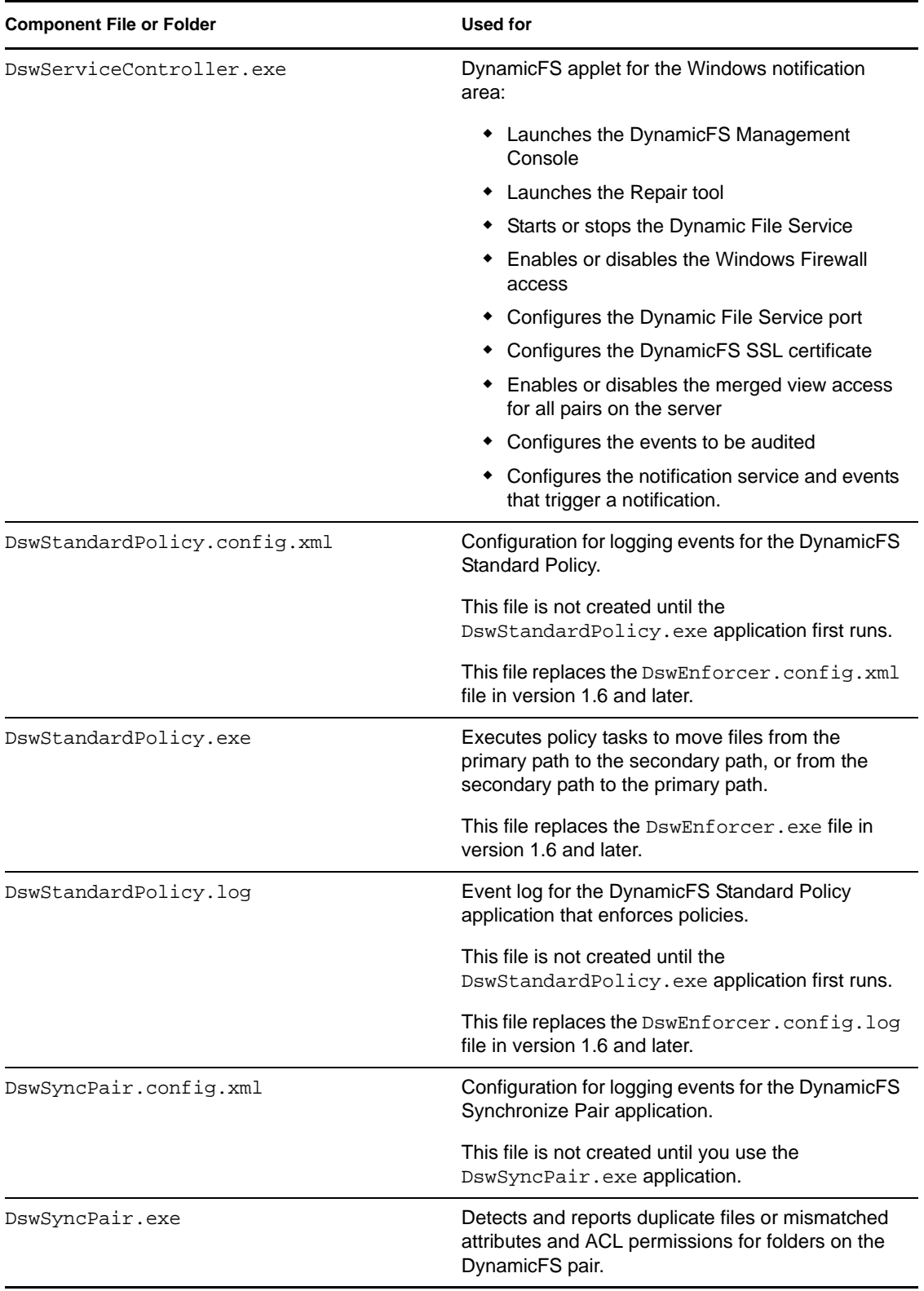

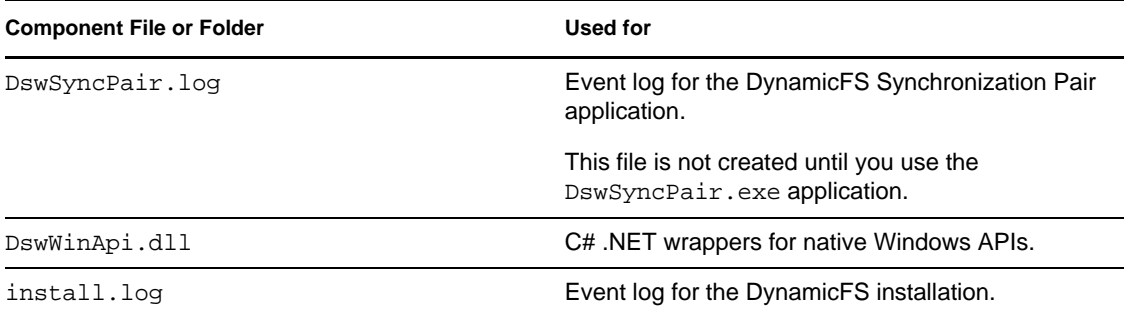

#### <span id="page-57-0"></span>*Table D-2 Open Source and Third-Party Components*

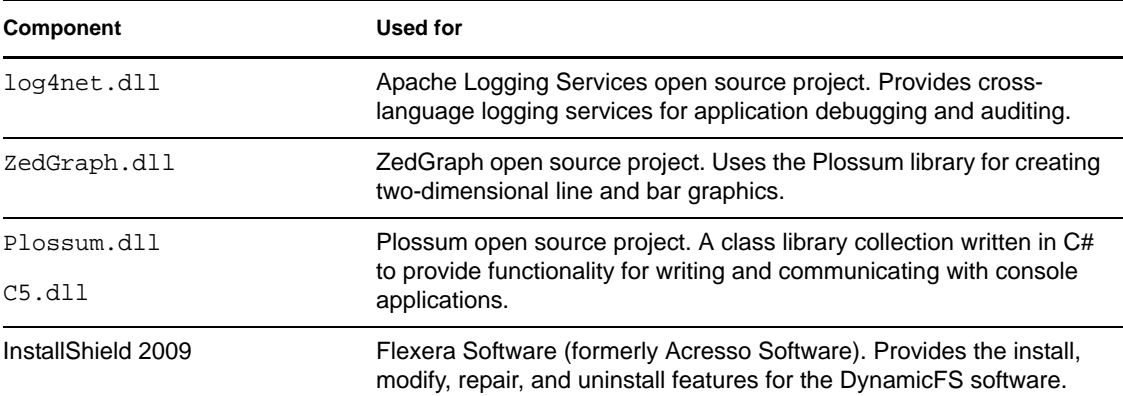